**A** Info Mart Corporation

**買い手本部向け**

# BtoBプラットフォーム 規格書 **安定稼働への"虎の巻"**

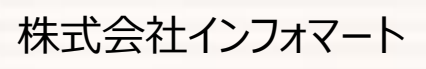

Copyright 2017 Info Mart Corporation ALL rights Reserved

2019/10/01

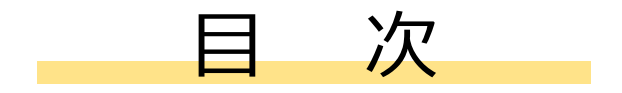

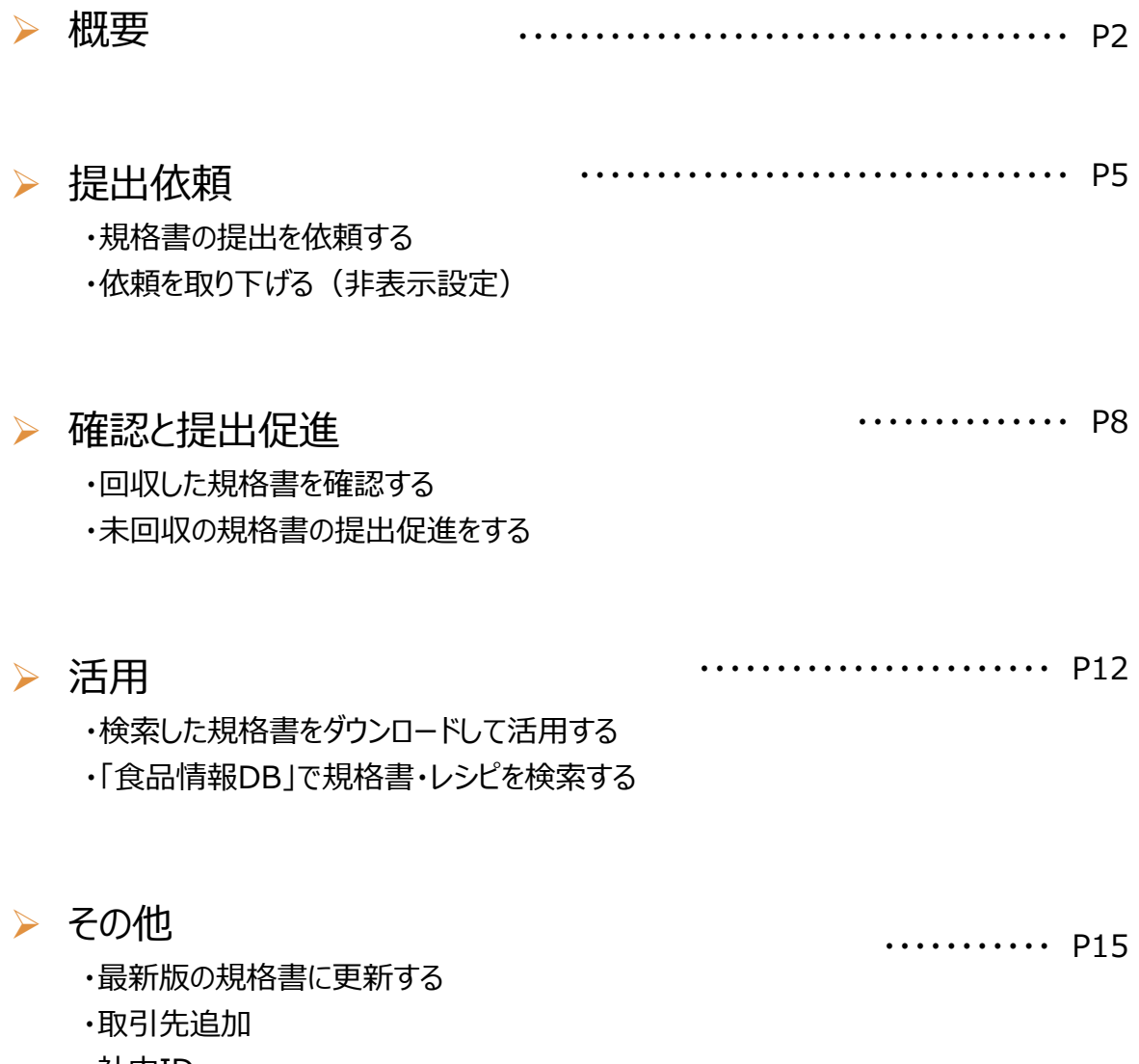

 $-1 -$ 

- ・社内ID
- ・操作に困ったら

## **【概要】BtoBプラットフォーム 規格書 全体の流れ**

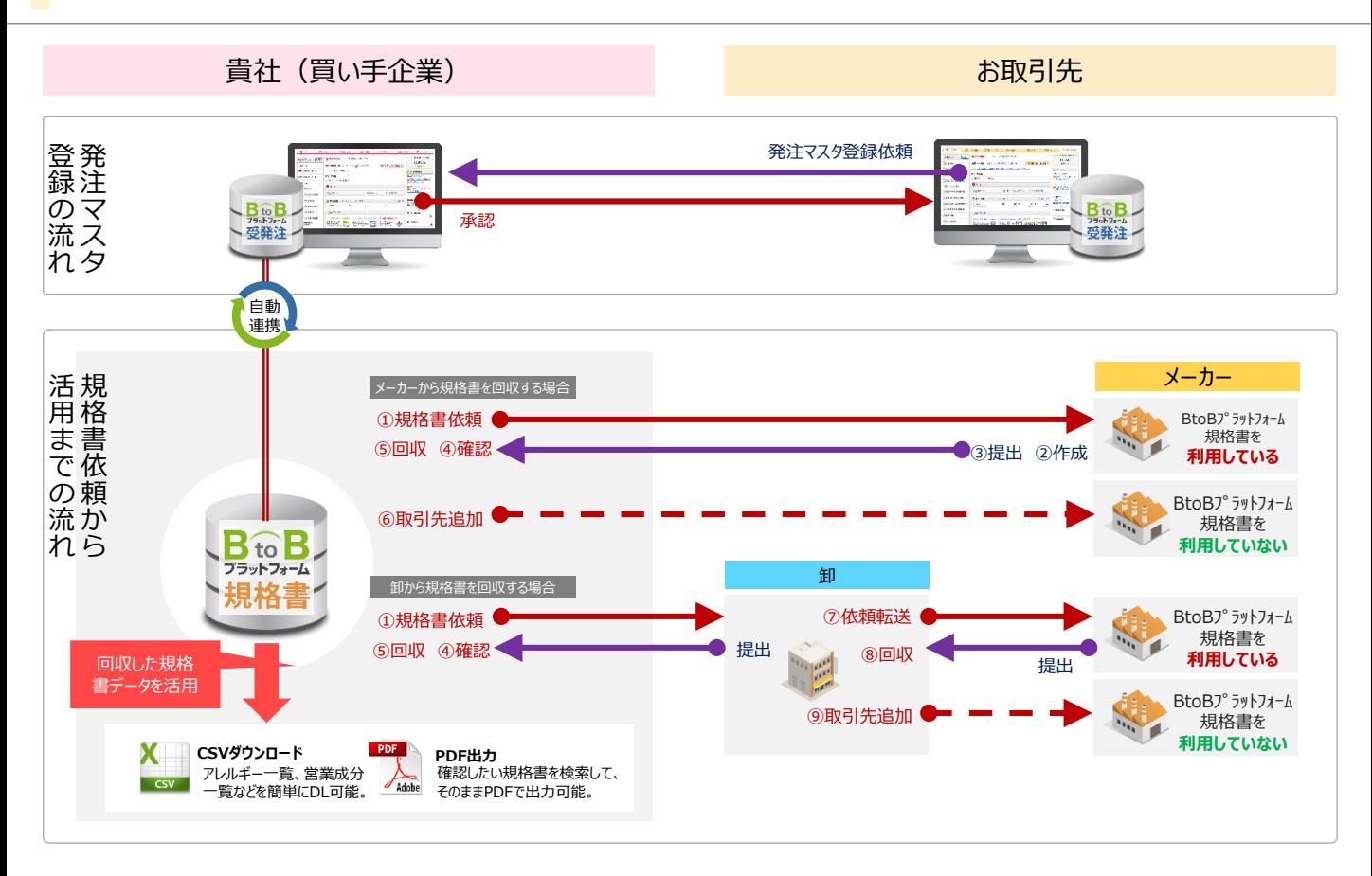

### **貴社とお取引先の役割分担**

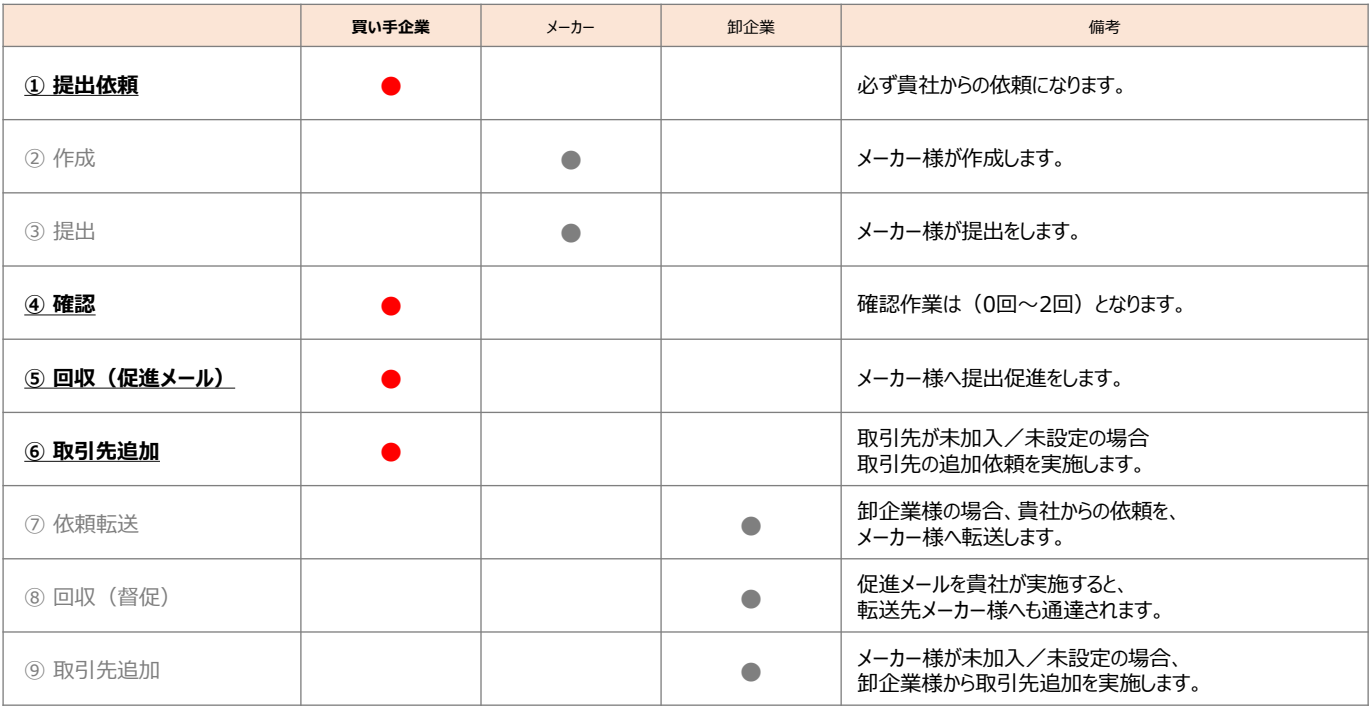

 $-2-$ 

### **【概要】ログイン方法**

BtoBプラットフォームへのログイン方法です。

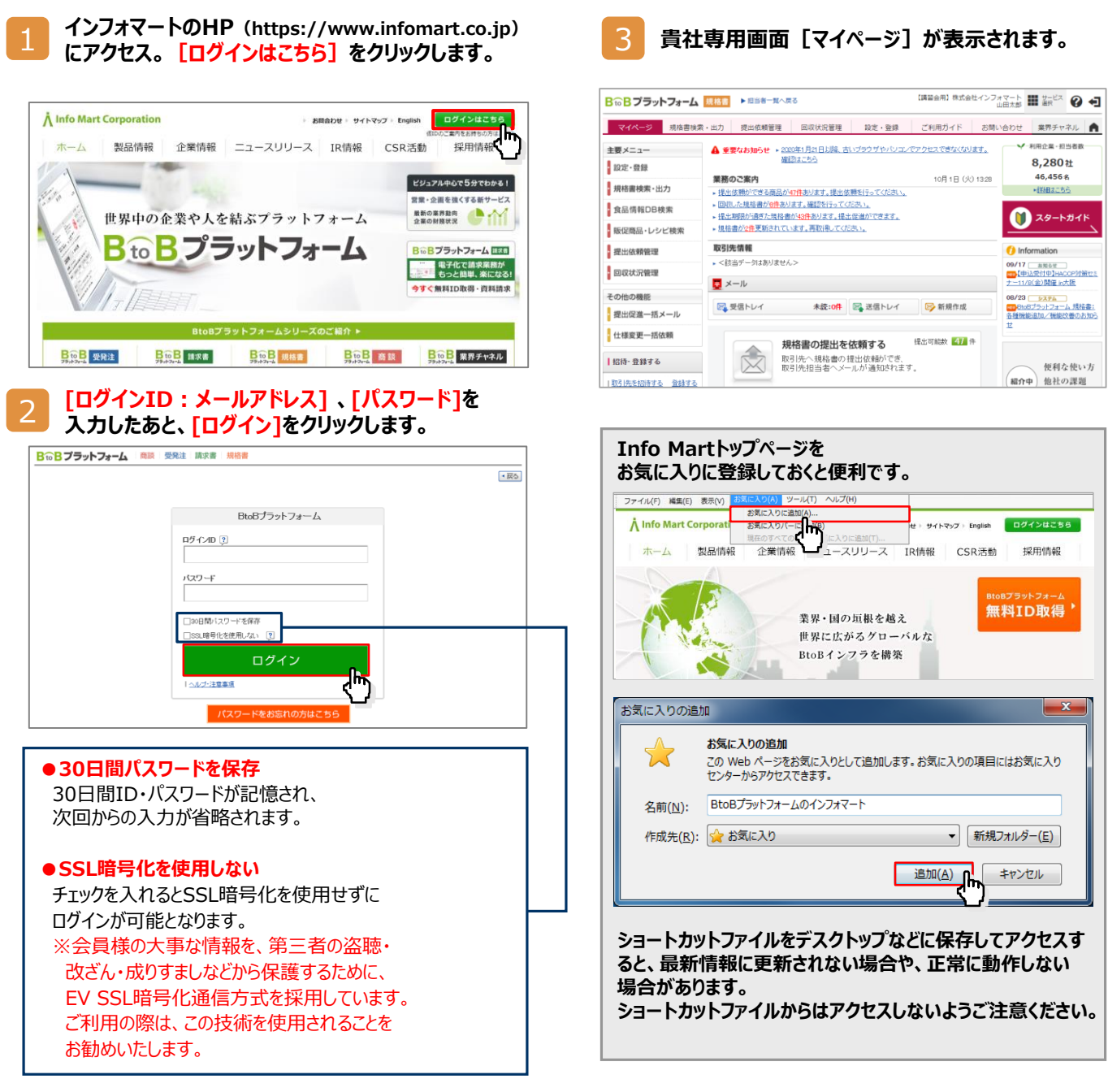

### **総合TOPについて**

ご利用サービスの業務のお知らせや、他社からの招待状況、取引先の最新情報などを確認できます。

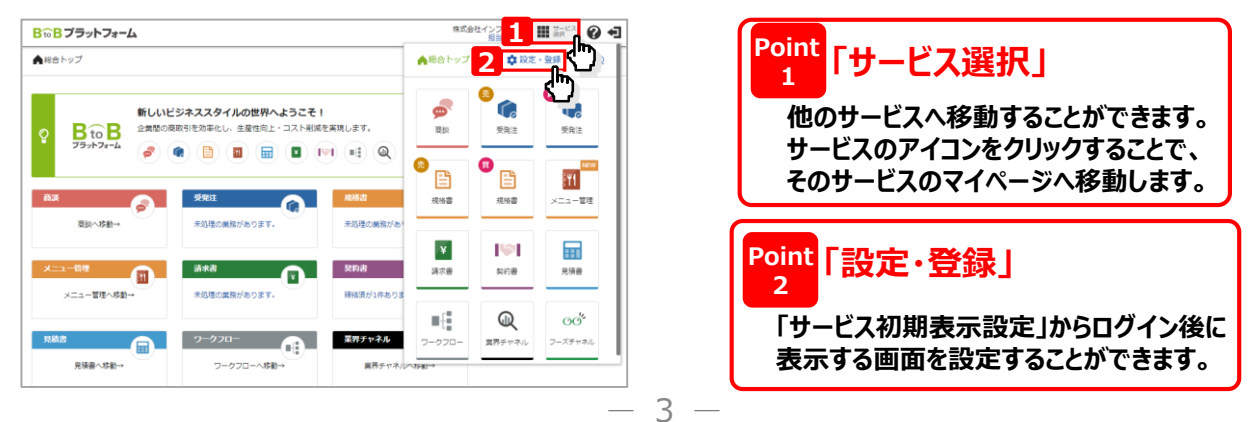

# **【概要】マイページについて**

マイページは貴社専用のページです。日々必要となる操作や、データの管理・運用など、すべてマイページから行なうことができます。

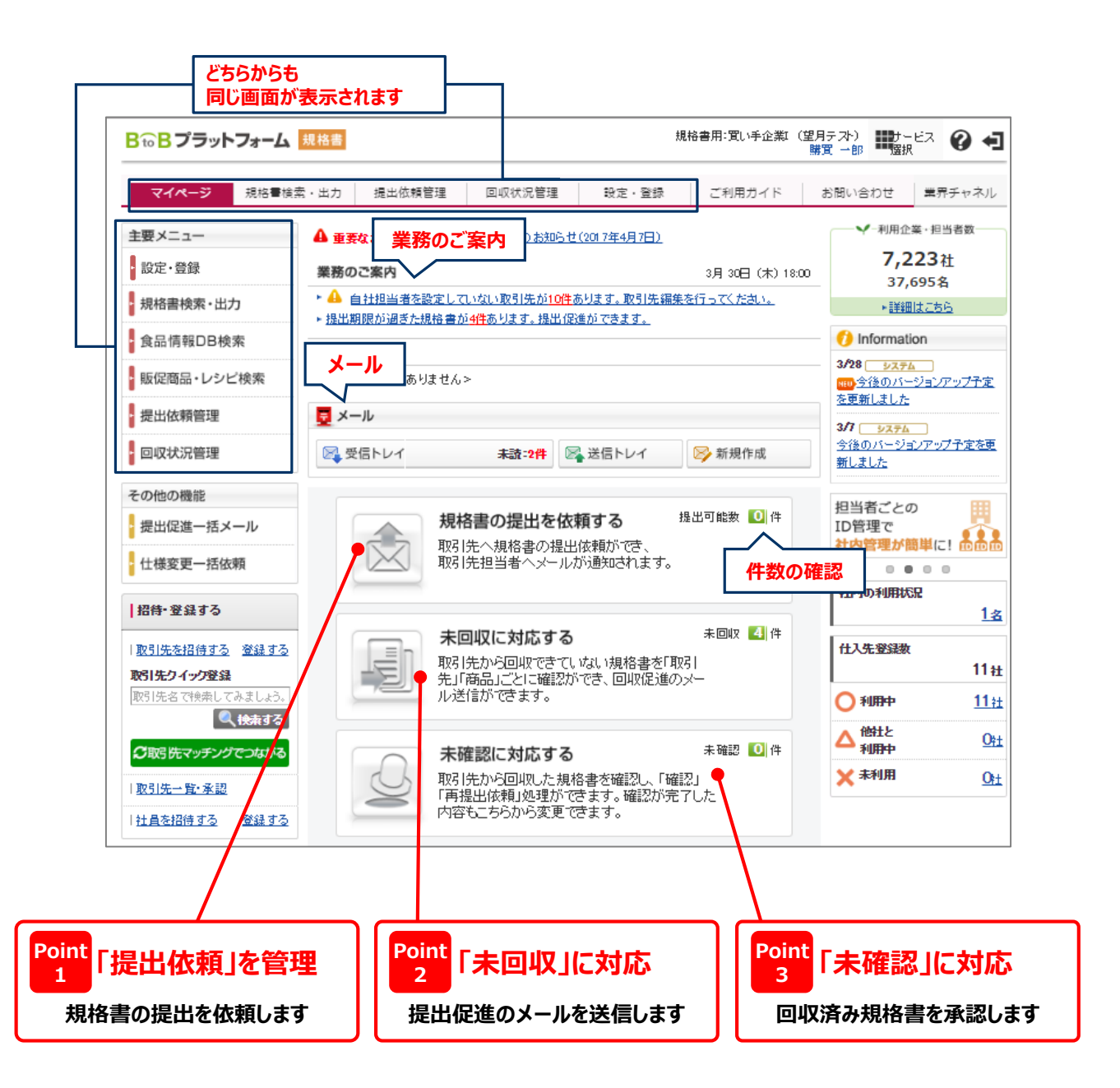

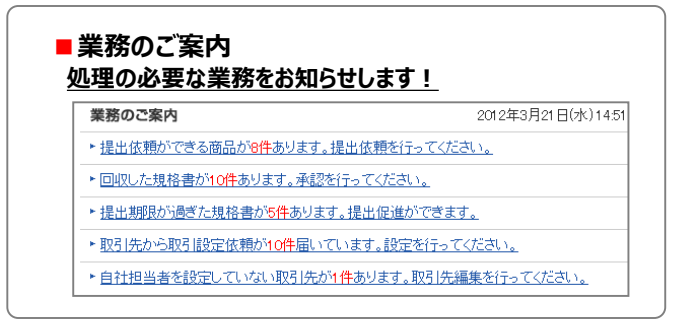

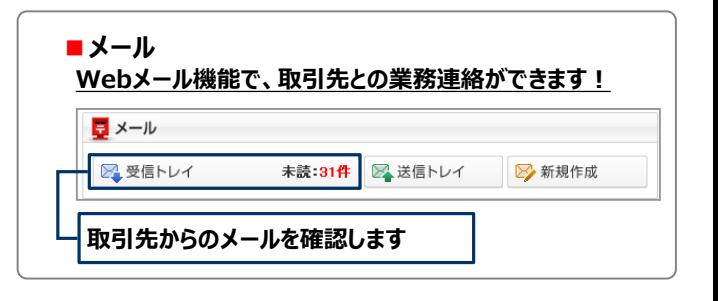

 $-4-$ 

### **【提出依頼】規格書の提出を依頼する(提出依頼管理)**

新規取扱商品など、まだ規格書がない商品は、システム上で提出依頼を実施してください。

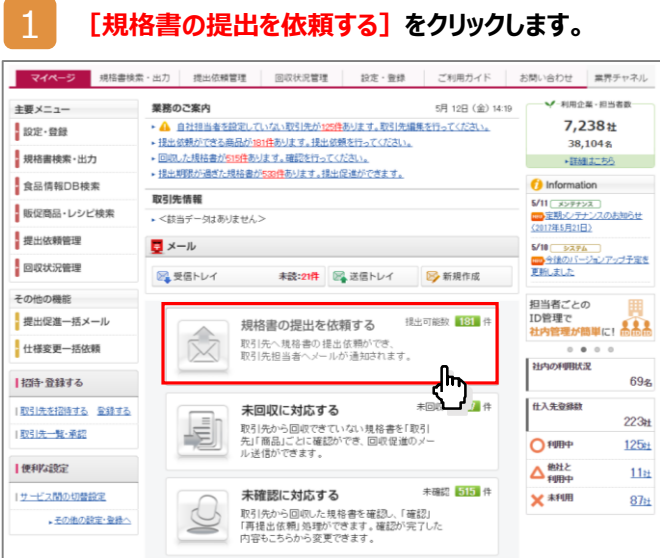

#### 2 **依頼する商品を選択して、 [一括提出依頼へ]をクリックします。**

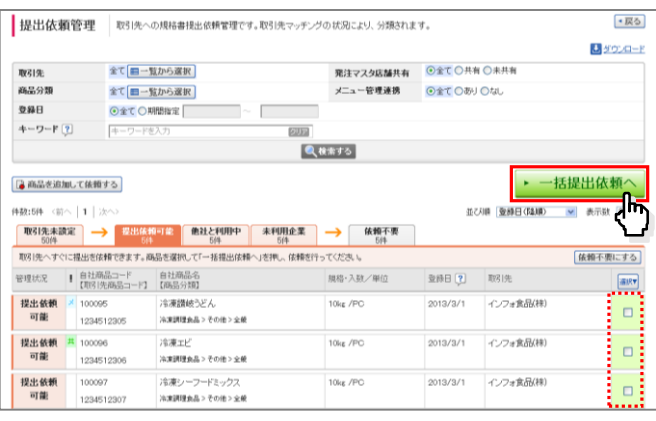

#### 3 **[提出期限日]を入力して、 [確認画面へ]をクリックします。**

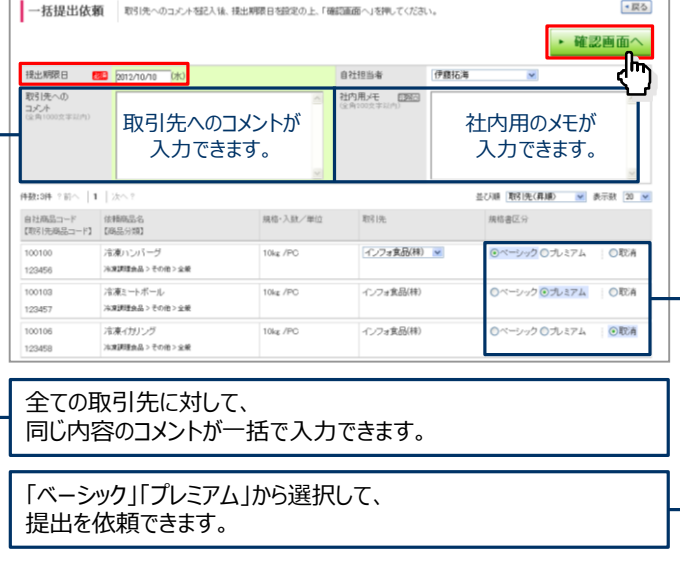

### **4 【依頼する】をクリックします。**

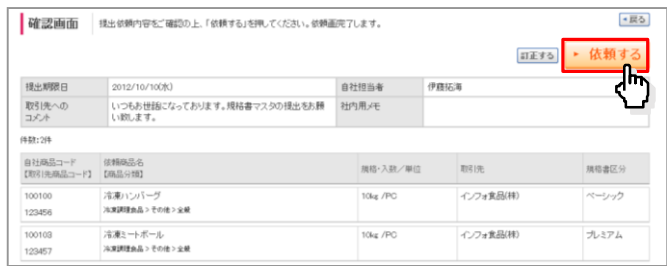

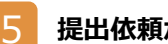

#### 5 **提出依頼が完了しました。**

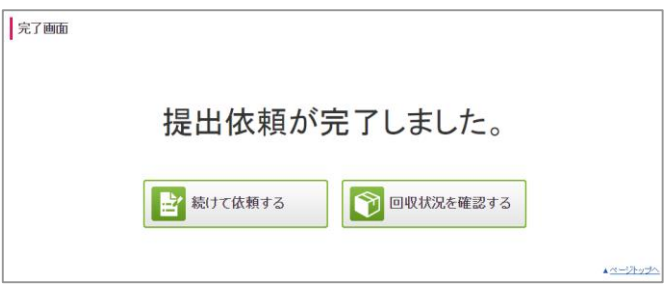

#### <発注マスタ登録後の "規格書依頼を楽にする" 設定>

#### **①自動依頼不要設定**

予め、規格書依頼が不要な食品分類を設定しておくことで、新たな発注マ スタを登録した際、その食品分類に基づき、自動的に「依頼不要」タブに振 り分けられます。

#### **②自動提出依頼設定**

新たに発注マスタを登録すると、「提出依頼可能」タブにある商品は、自動 的に取引先に規格書依頼が行われます。(1日1回)

※いずれの設定も、インフォマートにて設定が必要になります。詳しくはお問 合せください。

BtoBプラットフォーム規格書では、卸とメーカーがシステム上で繋がっているか否かで、回収に要する時間が異なります。 以下の日程を参考としてください。

**【1】 卸⇔メーカーがBtoBプラットフォーム規格書で繋がっている場合**

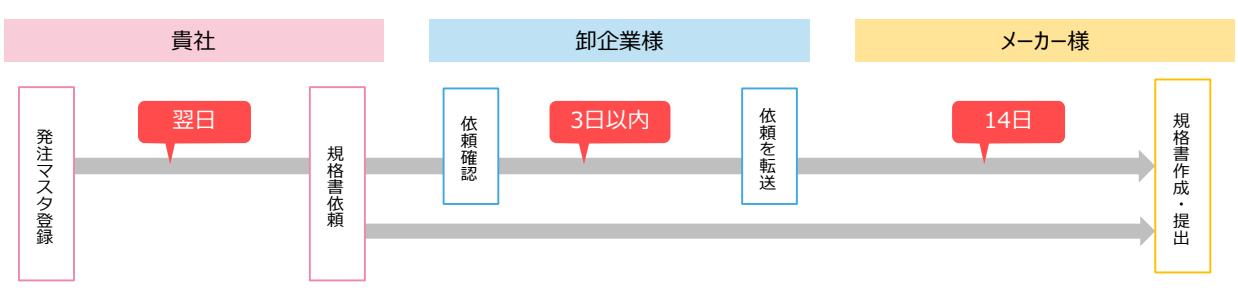

#### **【2】 卸⇔メーカーがBtoBプラットフォーム規格書で繋がっていない場合**

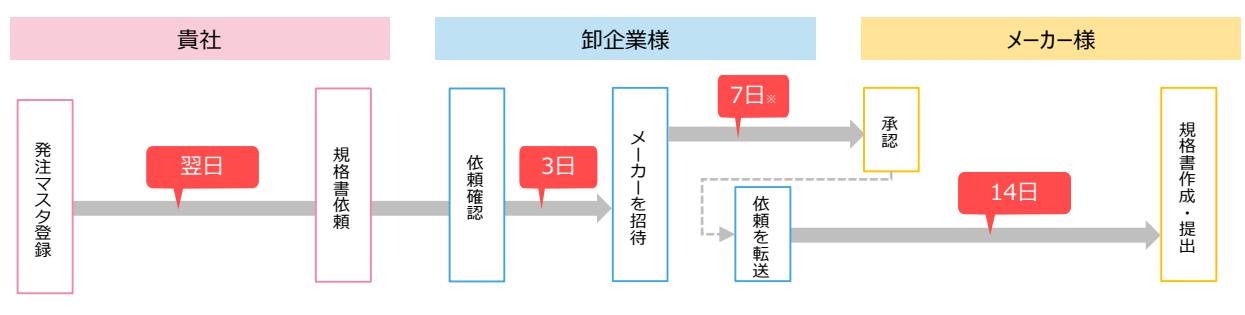

※1 メーカーが"他社と利用中"の場合、卸企業様とメーカー様が設定する時間を考慮する必要があります。 メーカーが"未利用"の場合、BtoBプラットフォーム規格書に加入する時間を考慮する必要があります。

### **卸企業の対応に関して**

#### **■卸企業 規格書未回収の原因**

| 原因           |     | 貴社対応方法                                                                                                    |
|--------------|-----|----------------------------------------------------------------------------------------------------|
| 卸で止まっている     |     | 卸企業にてメーカーに依頼を転送する必要があります。<br>転送までに時間がかかる場合があります。                                                                                                    |
|              | 未加入 | <b>卸の先のメーカーがBtoBプラットフォーム規格書に</b><br>加入していない場合があります。その際は、卸から<br>メーカーを招待し、システムでつながっていただく<br>必要があります。<br>※メーカーに賛同いただけない場合は、右記フローにてご対応ください。<br>※メーカーがBtoBプラットフォーム規格書に新規に加入する場合、<br>弊社とメーカー間で書類のやり取りが発生し、時間を要する場合が<br>あります。予めご了承ください。 |
| メーカーで」トまっている |     | 提出期限に間に合わない場合がありますので、貴社より<br>システム上にて提出督促メールをお送りください。                                                                                                    |
| 対象外商品        |     | 生鮮3品(精肉、丸野菜、丸魚)は、規格書を提出<br>できない場合があります。<br>洒・ドリンクに関しては、店内調理が発生しないため、基本的に、<br>規格書依頼の対象外となります。 (※)<br>※要非表示設定 (貴社、お取引先様ともに設定可能)                                                                                                    |

**■メーカー未加入**(依頼済みだが、対応NG)**時の対策**

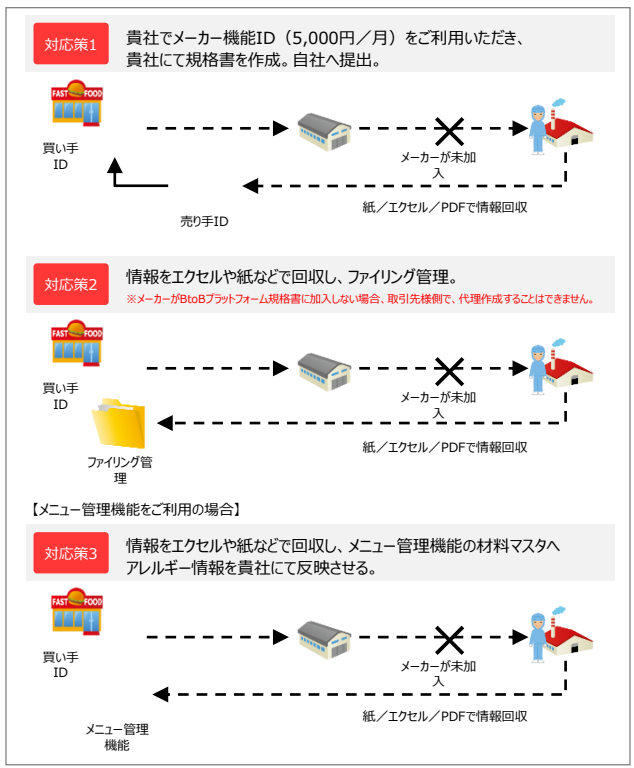

※いずれの場合も、情報回収後は、BtoBプラットフォーム規格書での依頼を 「非表示」設定してください。(→P.20参照)

### **【提出依頼】依頼を取り下げる(非表示設定)**

依頼を取り下げたい場合は、非表示設定が可能となります。表示は、卸・メーカー様でも非表示が可能となります。その際は、コメント で非表示理由を確認することができます。非表示を解除する場合は、非表示のみで検索すると、再表示することができます。

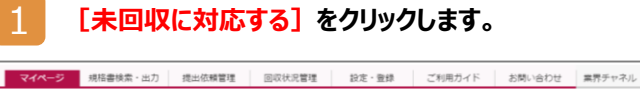

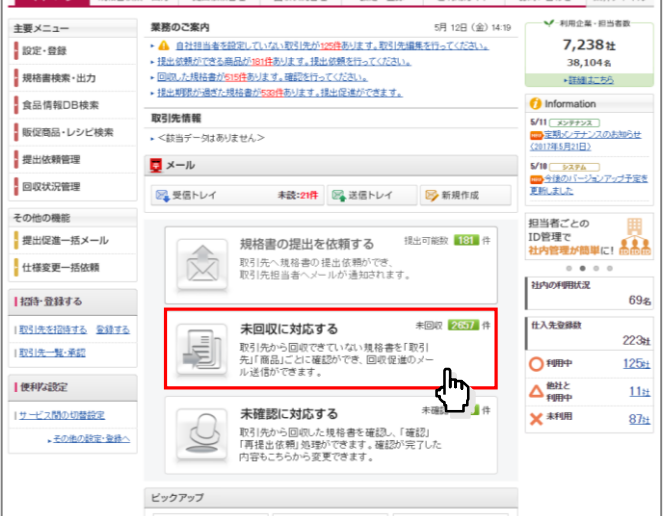

#### $\overline{\mathcal{L}}$ **非表示にしたい提出依頼をしている商品にチェックを 入れ、[非表示にする]をクリックします。**

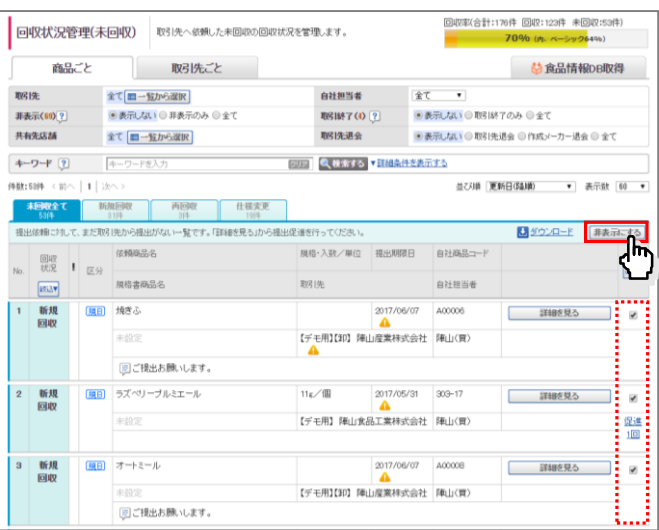

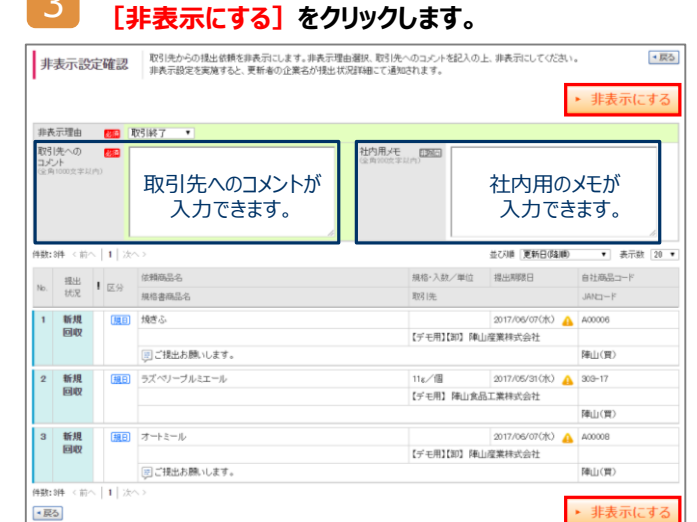

र्णि

**非表示理由選択、取引先へのコメントを記入の上、**

4 **非表示設定が完了しました。**

### **【確認と提出促進】回収した規格書の内容を確認する**

貴社の承認基準に沿って、確認作業を実施してください。(記入漏れがある場合は、否決を行ってください。) ※自社管理の初期設定で、確認回数を設定してからの運用となります。(設定内容:自動確認 ・ 1回 ・ 2回 )

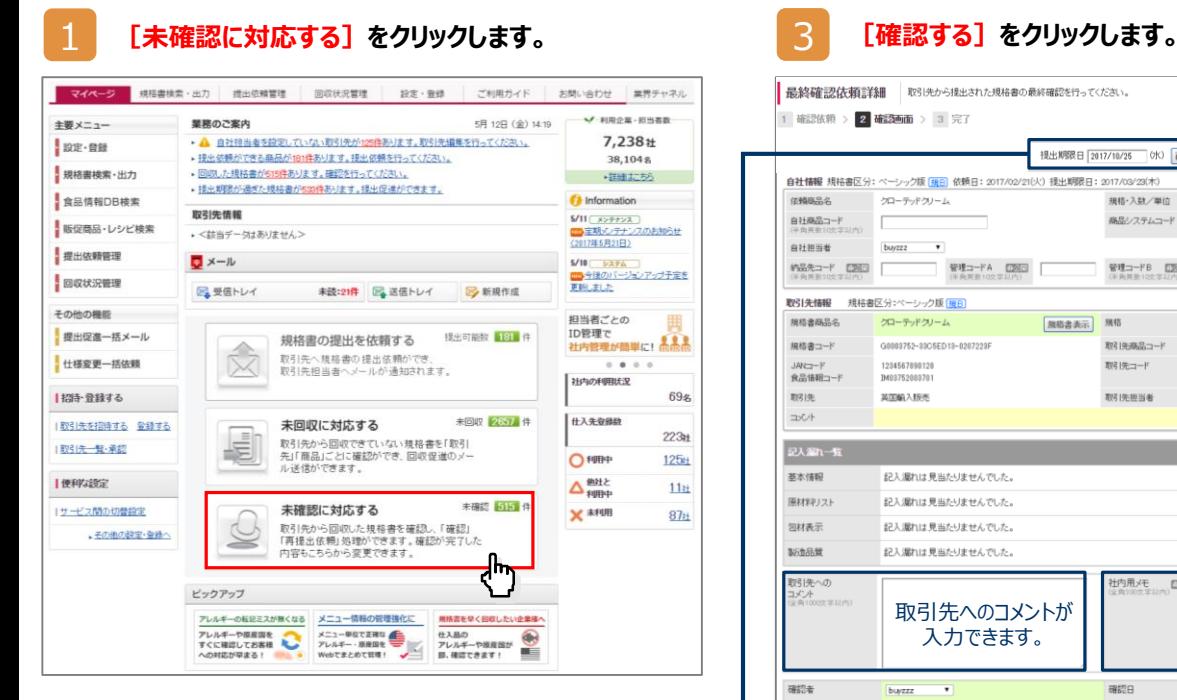

### 2 **[最終確認へ]をクリックします。**

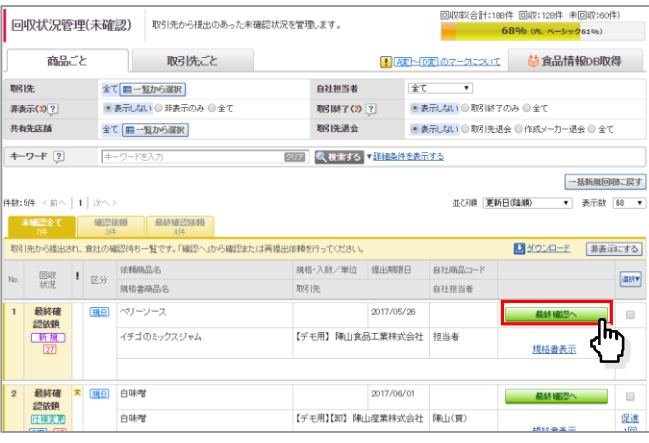

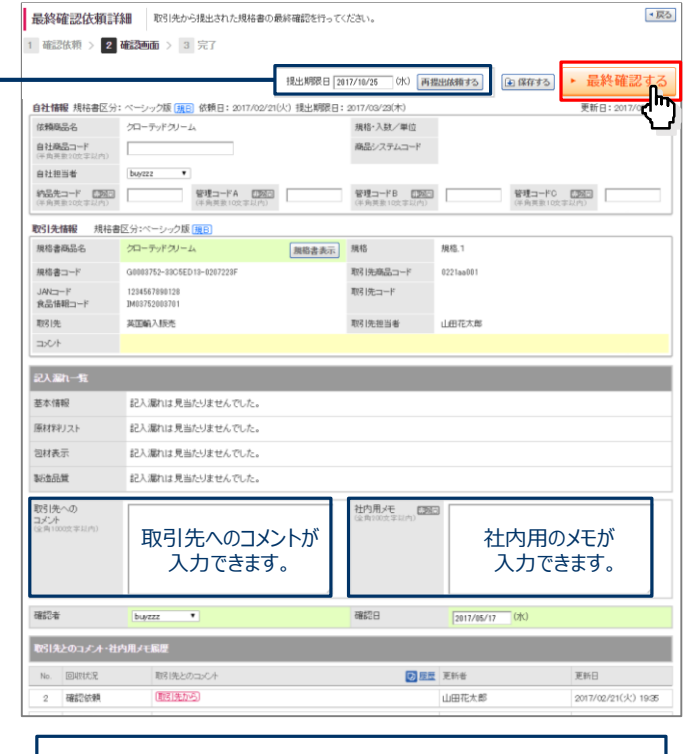

確認することができない場合、再提出を依頼できます。

4 **最終確認を完了しました。**完了画面 1 確認依頼 > 2 確認画面 > 3 完了

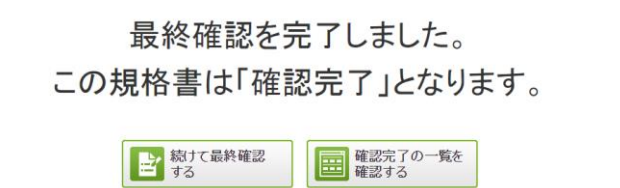

### **【確認と提出促進】回収状況のダウンロード**

回収状況をCSV形式にてダウンロードができます。 エクセルにて様々な形に加工ができますので、回収状況の管理にご活用ください。

#### 1 **[回収状況管理]をクリックします。**

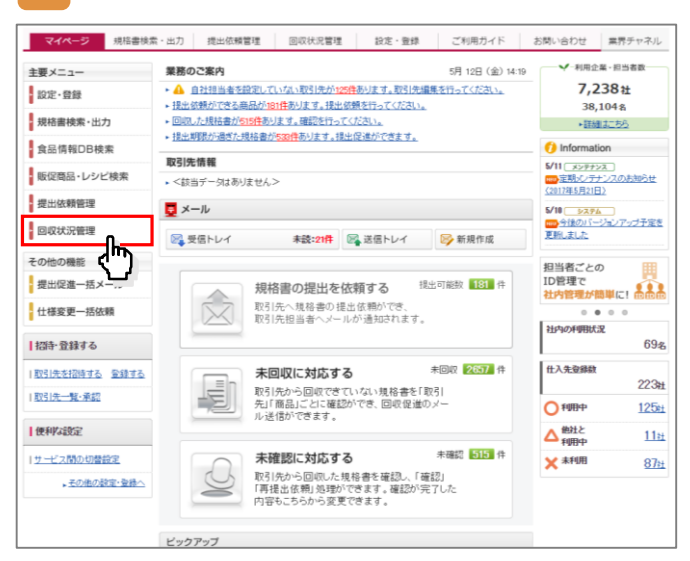

### 2 **[ダウンロード]をクリックします。**

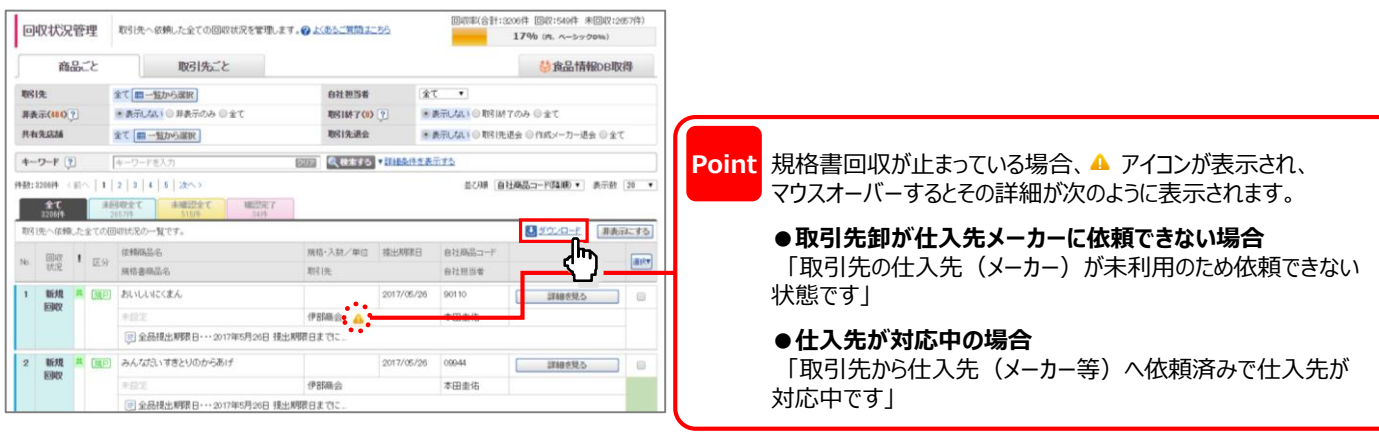

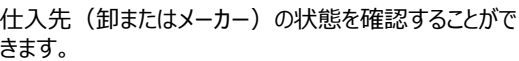

**●仕入先が対応中の場合**・・・「対応中」

**●取引先が仕入先に依頼できない場合…「未利用」** 

#### **≪ダウンロードしたCSVデータ≫**

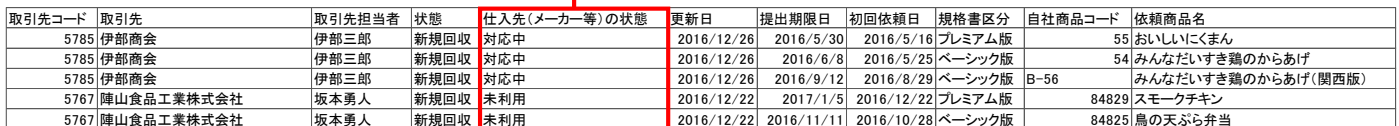

 $-9 -$ 

# **【確認と提出促進】アレルギーチェック補助機能について**

BURNIAN:ANE BURNARE #BURNARY

「アレルギーチェック補助機能」とは、一括表示原材料より読み取れるアレルギー判定を行い、登録アレルギーとの 比較チェックを行うものです。チェック結果として、アレルギー間違いの可能性に対し、注意喚起を行います。

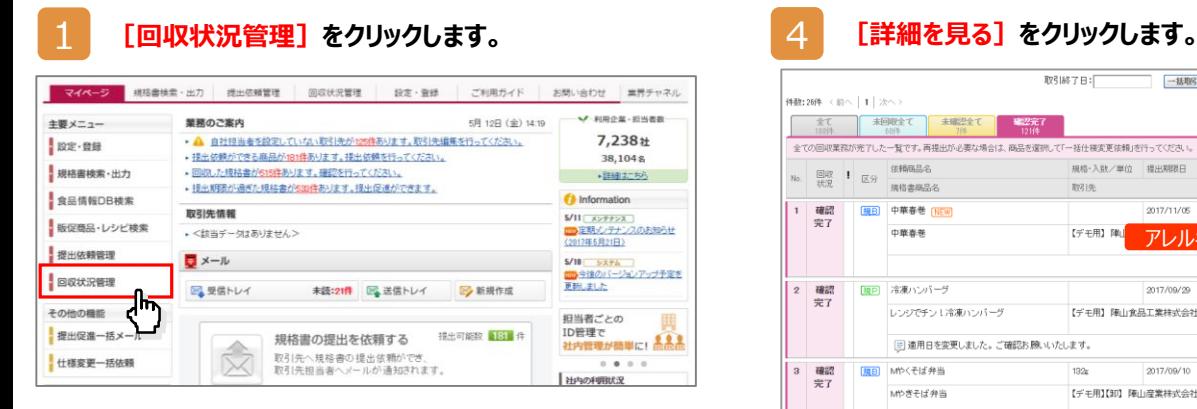

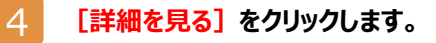

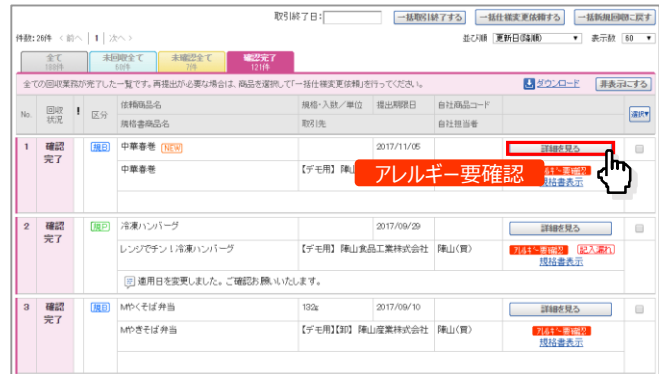

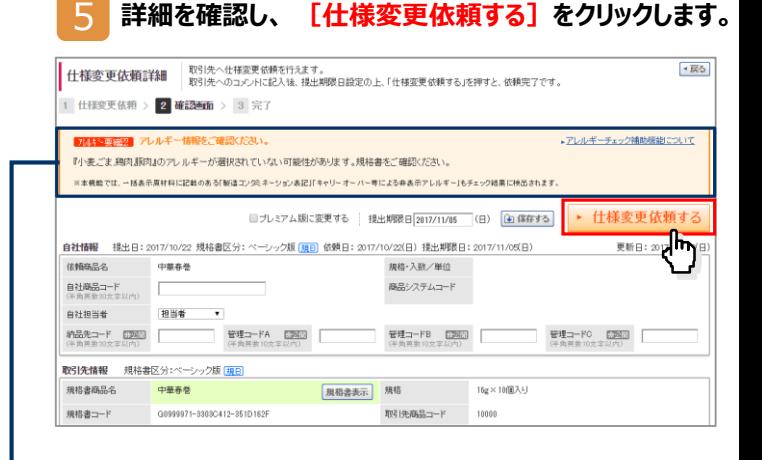

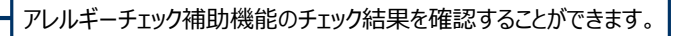

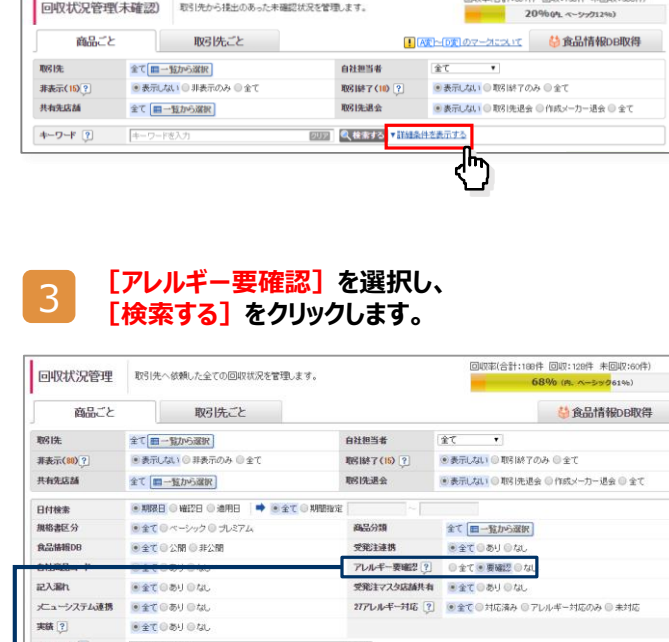

アレルギー転記ミスの可能性がある規格書を検索可能です。

EUER

**RANG HEATER** 

 $+9 + 2$ 

キーワードを入力

2 **[詳細条件を表示する]をクリックします。**

### **【確認と提出促進】未回収の規格書の提出促進をする**

商品ごと、取引先ごとに、回収状況を管理することができます。提出期限日を過ぎた商品については、 システム上で提出促進メールを送信してください。

#### <u>1 【未回収に対応する】をクリックします。</u> そのサントリングのコンプトリートをプロップします。<br>- <mark>3 [送信する]をクリックします。 そのサンクレスのあります。</mark> マイページ 規格書検索・出力 提出依頼管理 回収状況管理 設定・登録 ご利用ガイド お問い合わせ 業界チャネル 主要メニュー 業務のご案内 ▲ 自社担当者を設定していない取引先が125件あります。取引先編集を行ってください。 7,238社 設定·登録 ▶ 提出依頼ができる商品が181件あります。提出依頼を行ってください。 38,104 \$ 規格書検索・出力 ▶ 回収した規格書が515件あります。確認を行ってください。 ■ 相組にある ■ 提出期限が過ぎた規格書が539件あります。提出促進ができます。 **食品情報DB検索 D** Information 取引先情報 5/11 <u>| メンテナンス |</u><br><mark>no</mark> 定期メンテナンスのお知らせ<br>〈2012年5月21日〉 |販促商品·レシピ検索 ■<該当データはありません> 提出依頼管理  $\frac{1}{2}$   $\times$   $- h$ 5/10 <u>- システム - )</u><br><mark>000</mark> 今後のバージョンアップ予定を<br>更新しました ■ 回収状況管理 8 受信トレイ 未設:21件 8 送信トレイ By 新規作成 その他の機能 担当者ごとの 提出促進一括メール 提出可能数 181 件 規格書の提出を依頼する 仕様変更一括依頼 取引先へ規格書の提出依頼ができ、<br>取引先担当者ヘメールが通知されます。  $\boxtimes$ 社内の利用状況 |招待・登録する 69% |取引先を招待する 全線する 未回収に対応する 未回収 2657 件 仕入先登録数 E  $223 +$ 「11-11-11-12-12-12」<br>取引先から回収できていない規格書を「取引」<br>先「商品」ごとに確認ができ、回収促進のメー I取引先一覧·承認 O<sup>FURP</sup>  $125<sub>rt</sub>$ ᢤᡃᢆᢧᢛ 【便利な設定  $\Delta_{\text{FUBP}}^{\text{HHL}}$  $11$ a 未確認に対応する  $\times$  \*\*\*\* 1サービス関の切替設定  $87<sub>tt</sub>$ 取引先から回収した規格書を確認し、「確認」<br>「再提出依頼」処理ができます。確認が完了した<br>内容もこちらから変更できます。 、その他の辞定·登録 ピックアップ

#### 2 **[取引先ごと]をクリックし、取引先にチェックを入れ、 [一括提出促進へ]をクリックします。**

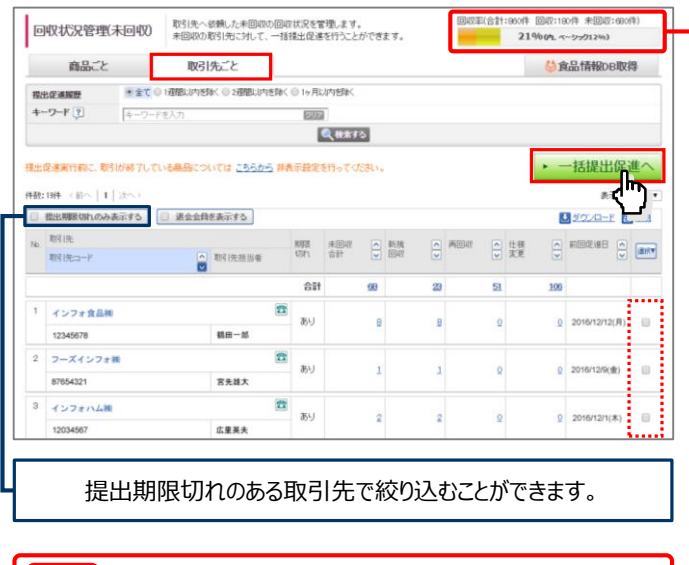

**提出依頼に対する回収率をゲージで 確認することができます。 Point** 

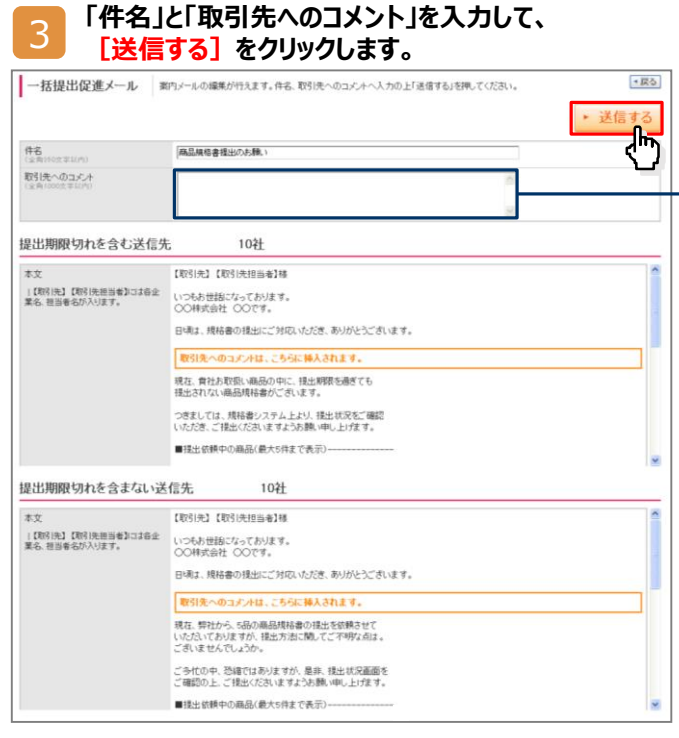

#### 入力したコメントは、提出促進メールの文面に挿入されます。

●「提出期限切れを含む取引先」へのメール定型文

現在、貴社お取扱い商品の中に、提出期限を過ぎても 提出されない商品規格書がございます。

つきましては、規格書システム上より、提出状況をご確認 いただき、ご提出くださいますようお願い申し上げます。

#### ●「提出期限前の取引先」へのメール定型文

現在、弊社から、5品の商品規格書の提出を依頼させて いただいておりますが、提出方法に関してご不明な点は ございませんでしょうか。

ご多忙の中、恐縮ではありますが、是非、提出状況画面を ご確認の上、ご提出くださいますようお願い申し上げます。

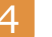

4 **提出促進が完了しました。**

### **【活用】回収した規格書を検索する**

確認した規格書は、メーカー名や原料原産国、アレルギー情報など、様々な条件で検索が可能です。

1 **[規格書検索・出力]をクリックすると、規格書検索画面が表示されます。**

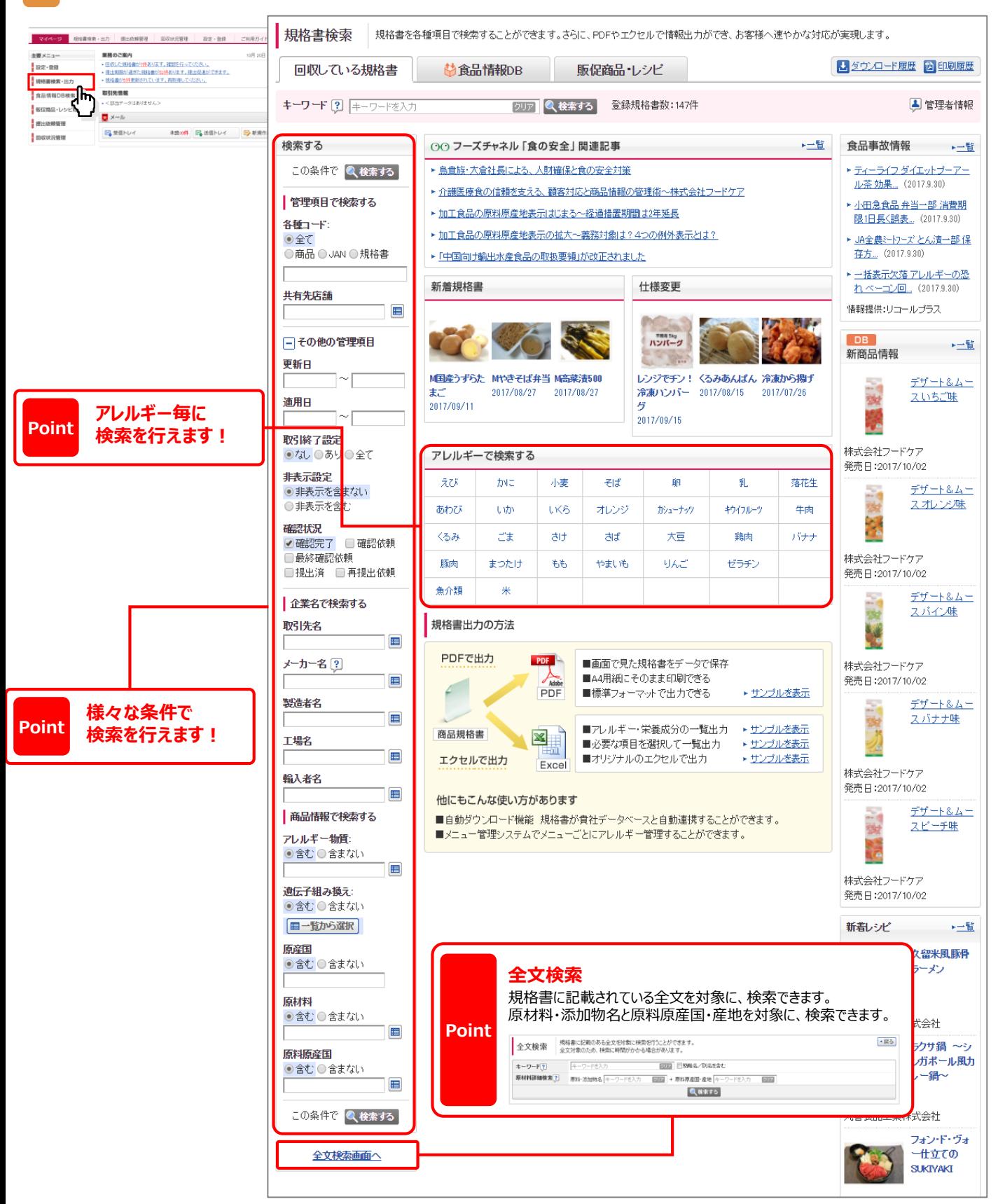

# **【活用】検索した規格書をダウンロードする**

検索した規格書は、PDFファイルで出力・印刷したり、CSV形式でアレルギー一覧や原産国一覧などを出力し、 お客様対応や、社内共有にご活用いただけます。

#### **≪CSV形式での出力方法≫ ≪PDF形式での出力方法≫**

#### **出力したい規格書にチェックを入れ、 [ダウンロード]をクリックします。**

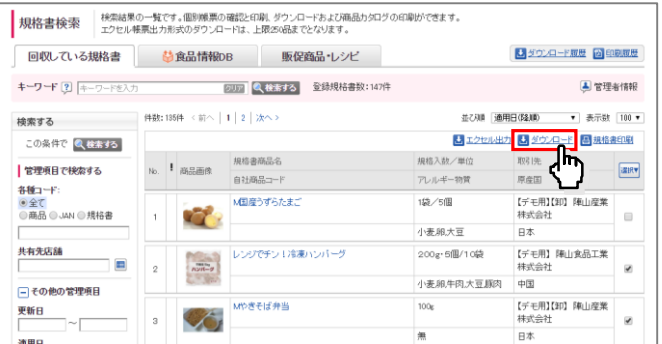

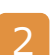

#### **ダウンロード形式を選択し、 [実行する]をクリックします。**

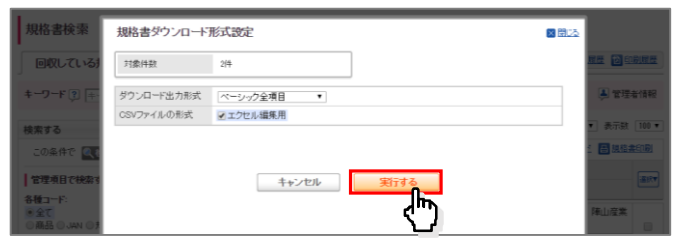

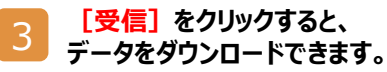

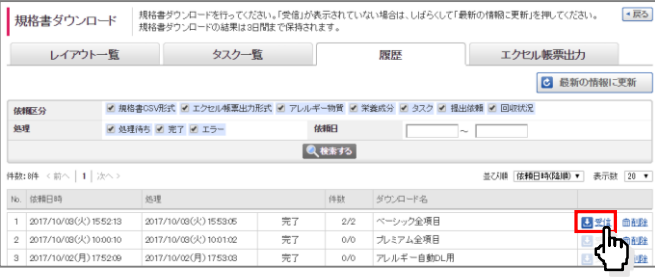

#### 自社商品アレルギー一覧

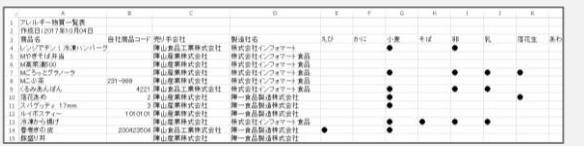

アレルギー一覧や栄養成分一覧は、専用ダウンロードを設けているので、 簡単に出力・活用することができます。

※ダウンロード項目を設定し、ワンクリックで必要な項目をダウンロードできる レイアウトを設定することができます。

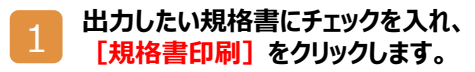

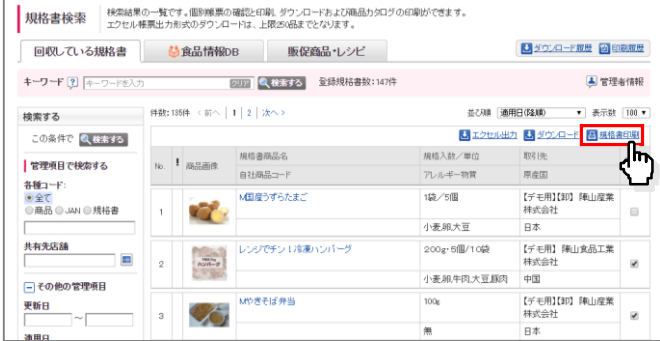

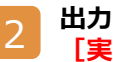

#### **出力したい規格書の形式を選択し、 [実行する] をクリックします。**

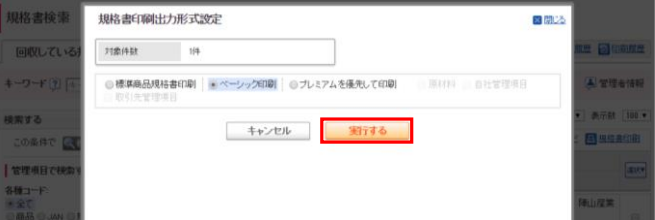

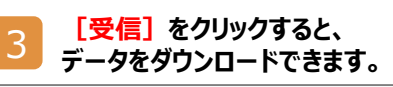

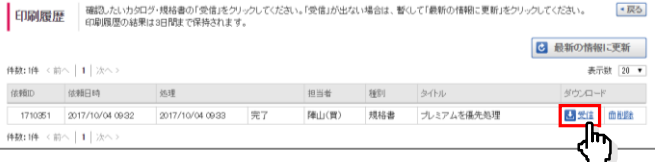

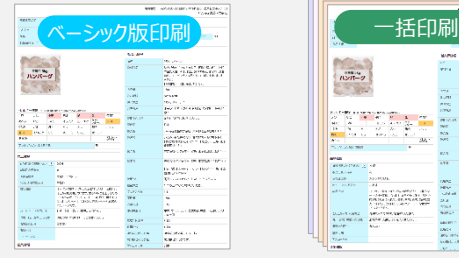

確認したい規格書を検索して、 そのままPDFで印刷することができます。

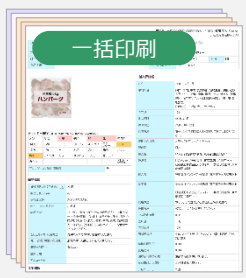

複数の規格書を一括で 印刷することも可能です。

# **【活用】「食品情報DB」で規格書・レシピを検索する**

BtoBプラットフォーム規格書の公開型データベースに登録された規格書・レシピ情報を検索・閲覧することができます。 新商品や、代替品検索、新メニュー開発などにお役立ていただけます。(※システム上でつながりのないメーカーの規格書も閲覧可能です。)

#### 1 **[食品情報DB検索]をクリックします。** 1

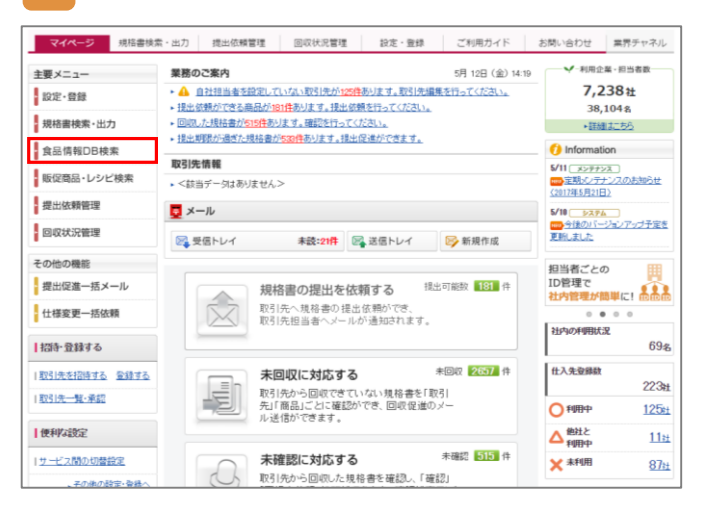

#### **≪規格書の検索方法≫ ≪レシピ情報の検索方法≫**

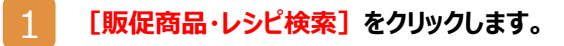

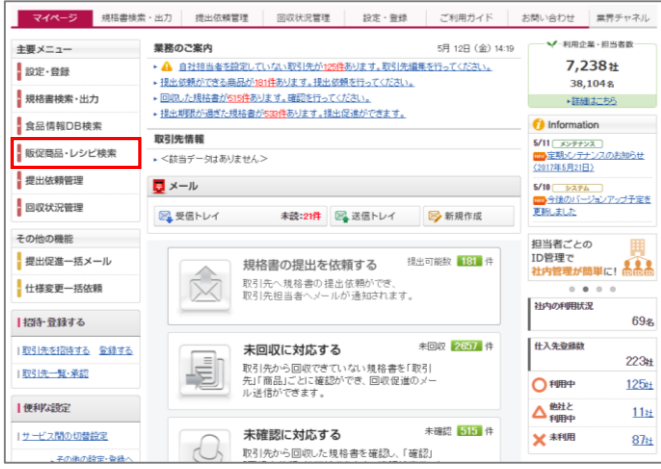

#### 2 **食品分類を選択し、[検索する]をクリックすると、 食品情報DBに登録された規格書を検索できます。** 2

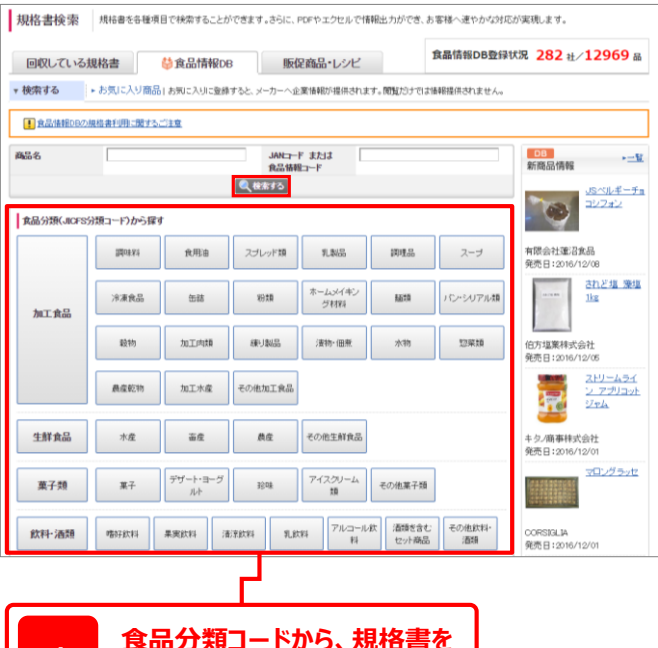

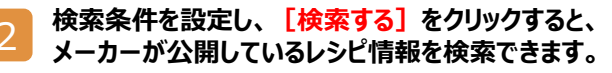

■ 販促情報検索 レシピを各種項目で検索することができます。レシピの材料から規格書を見ることもできます。

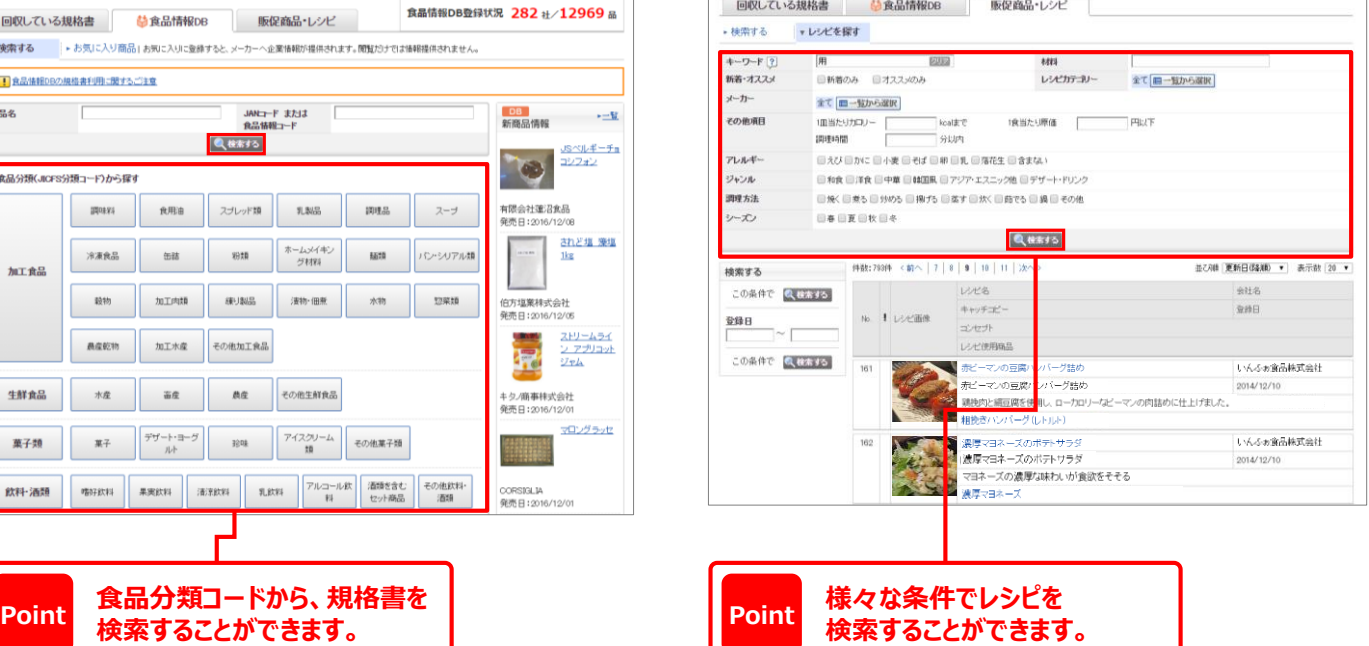

### **【活用】最新版の規格書に更新する**

古くなった規格書を更新(最新化)する方法です。最低でも、1年に1回、仕様変更をしてください。 仕様変更依頼前に、取引が終了している商品は、同画面より、取引終了設定を行ってください。

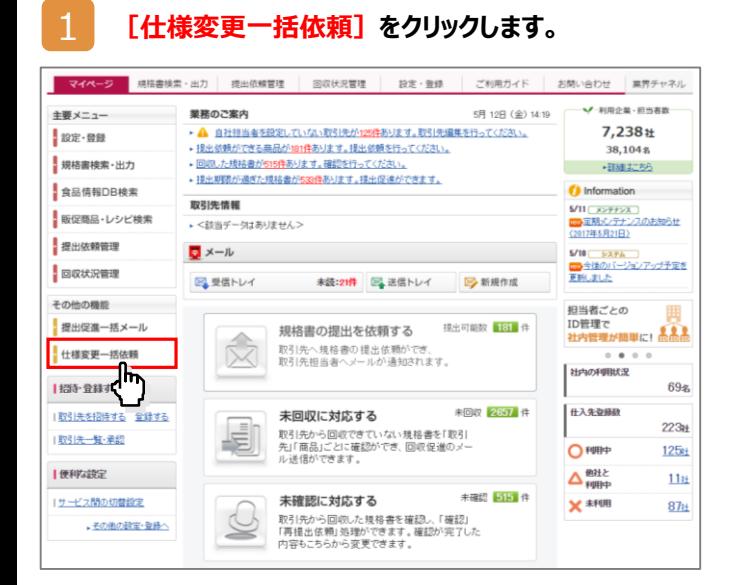

#### **依頼する規格書を選択し、 [仕様変更一括依頼する]をクリックします。**

2

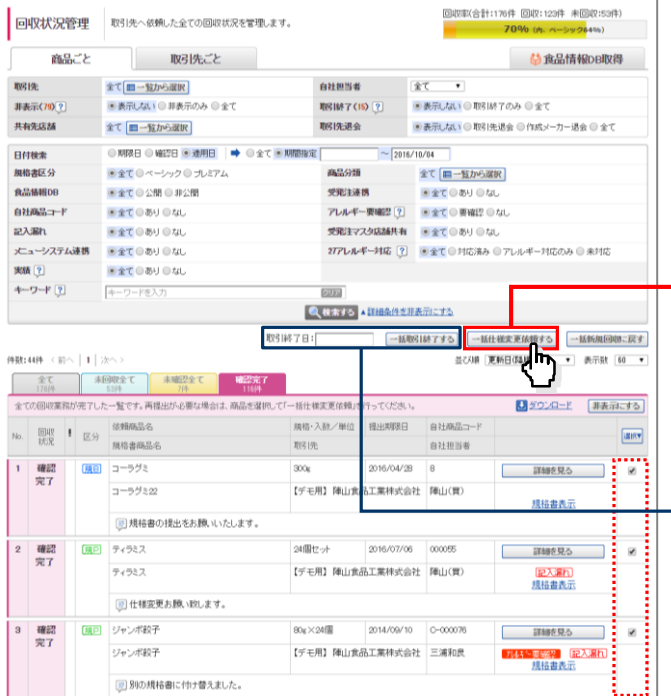

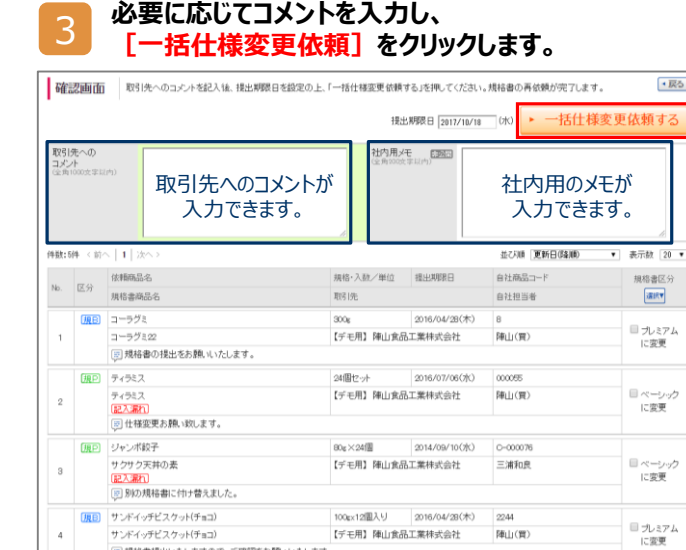

[度日] 海老と玉子炒め

件数:5件 < 前へ | 1 | 次へ  $\cdot$ 戻る

海老と玉子均め

 $$\mathsf{s}$$ 

4 **取引先への仕様変更依頼が完了しました。**

図規格書提出いたしますので、ご確認をお願いいたします。

海老と玉子灯め<br>|<br>|図 仕様変更をお願い致します。

**Point 「仕様変更一括依頼」のボタンをクリックすると、 デフォルトで一年前の日付がセットされます。**

提出期限日2017/10/18 0ft> 一括仕様変更依頼

**■ プレミアム**<br>- に変更

小

**取引が終了している商品は「取引終了日」を入力し 「一括取引終了する」から取引終了設定を行ってください。**

### **【活用】取引先を登録する**

#### 新たに、取引先とBtoBプラットフォーム規格書をご利用いただく場合、 画面上より登録・招待を行うことで、すぐにつながり、規格書の受け渡しを行うことができるようになります。

利用企業·担当者数  $7.238 +$ 

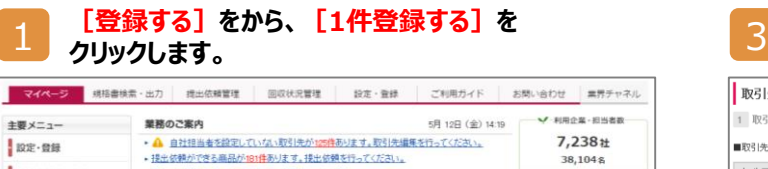

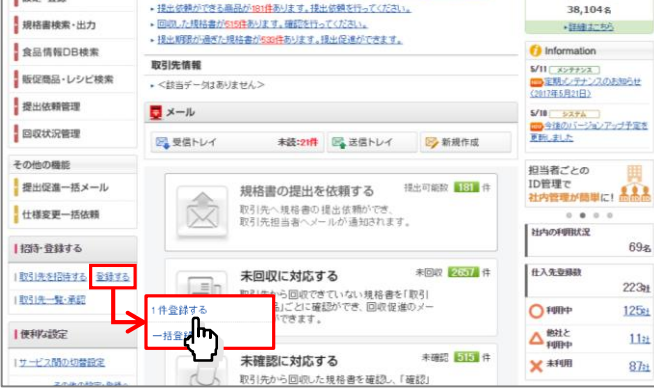

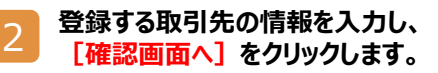

取引先は、この会社でしょうか?

\*\*.3<br>大阪府大阪市淀川区西中島6-1-1新大阪プ<br>ライムタワー20階<br>代表:村上勝照

株**式会社 インフォマート**<br>福岡県福岡市中央区天神1-13-17福岡天<br>神1丁目ビル6階

日、はい、この企業です

日、はい、この企業です

株式会社インフォマート 

株式会社インフォマート

代表:村上勝照

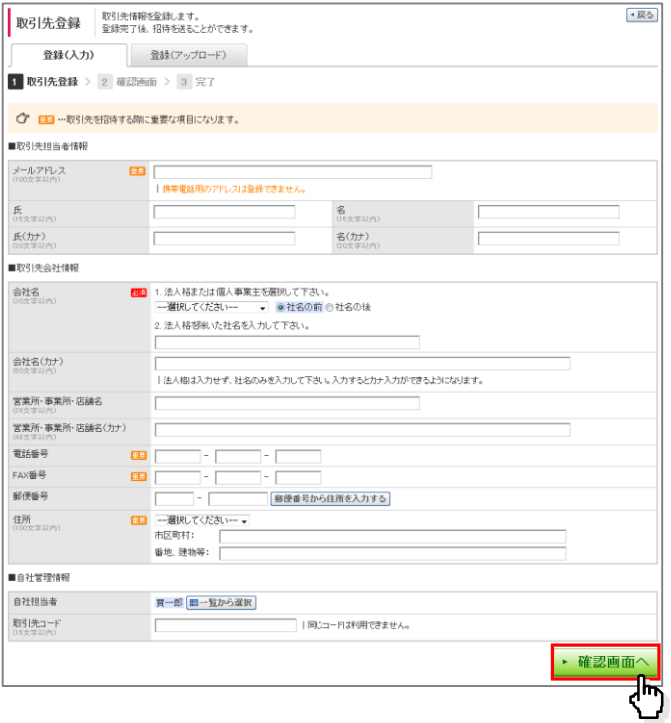

 $\vert \mathbb{X} \vert$ 担当

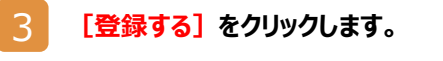

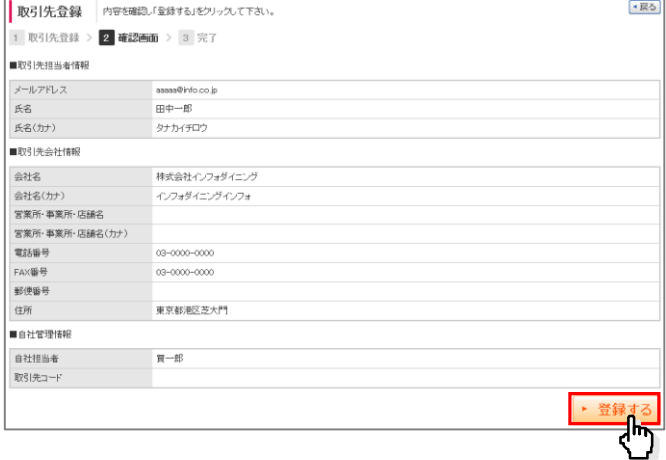

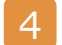

#### **新規取引先の追加登録が完了しました。**

#### 取引先登録 1 取引先登録 > 2 確認画面 > 3 完了

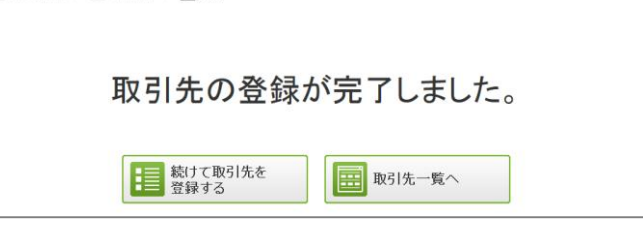

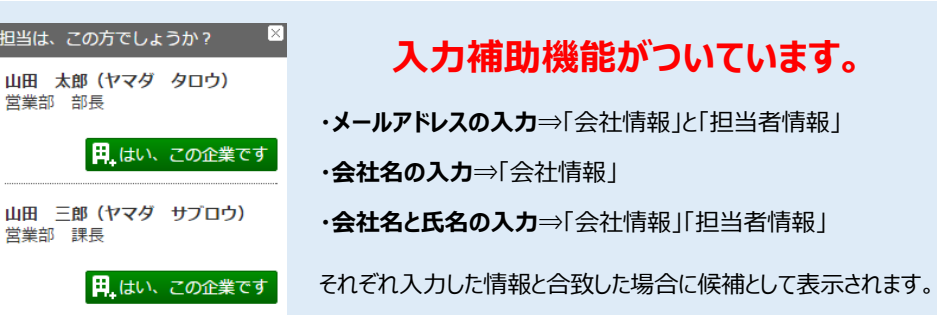

登録した取引先へ画面上より招待を行うことで、規格書の受け渡しを行うことができるようになります。

# **1 [取引先を招待する] をクリックします。** そのプロング このことを入力して、<br>そのリックします。

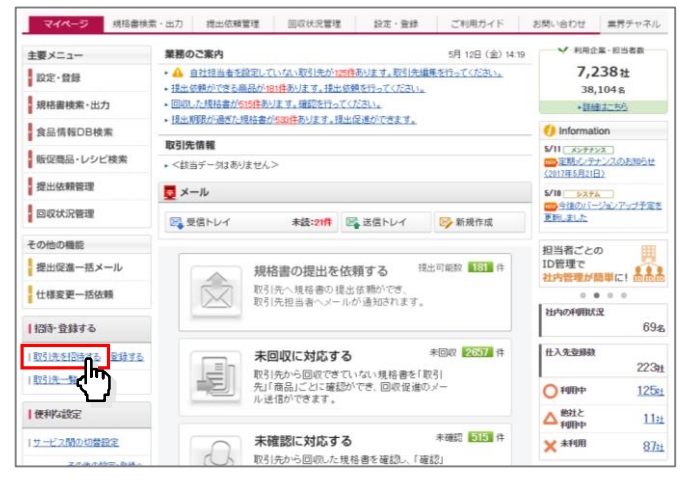

#### **取引先を選択して、 [招待する]をクリックします。**

2

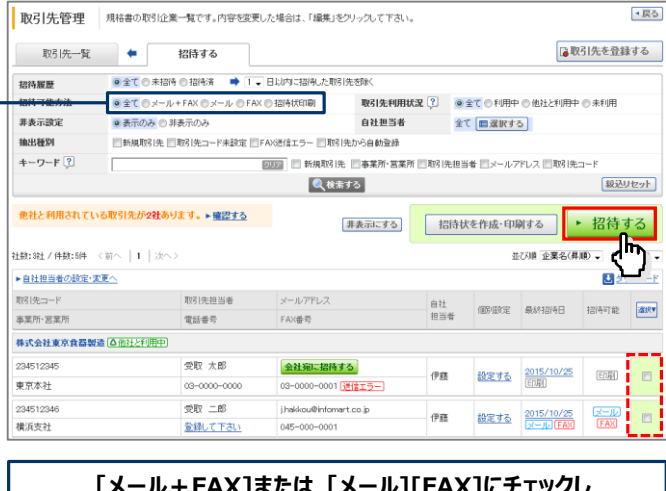

**[メール+FAX]または[メール][FAX]にチェックし 検索してください。**

**メッセージを入力して、**  $\sqrt{R\Delta}$ ■招待する | 各項目を入力後、「確認画面へ」をクリックしてプレビューを確認して下さい。 1 招待項目を入力 > 2 確認画面 > 3 完了 招待方法 メール+FAX (?) 2件 日FAXでも送信する l gグインd<br>- 日間です。  $\not\sim-\mu$ ■ OFAX送信する | ◎FAX送信しない招待状印刷 FAX [2]  $0$ <sup> $\uparrow$ </sup> 招待状印刷  $\widehat{\mathbf{H}} = \mathbf{H}$  $\frac{24}{2}$ 「「BtoBブラットフォーム規格書」による、商品規格書のご提出方法に関してご案内、 メッセージ<br>GOOSSELLIN **B** ||<br>||昨今、フード業界全体で、食の安全意識が奇まっていることを助ナ、弊社では、お客様に確実な情報提供を行う体制作りのため|<br>|「BtoBプラットフォーム規格書」による徹底した規格書管理を行っています。 ■<br>|つきましては、貴社からの商品規格書情報のご提出は、すべて当システムを通して実施いただきますよう、お願い申し上げます. 以下手順で、当社との「BtoBブラットフォーム規格書」の利用を開始いただけます。 社名 買い手企業A(デモ用) 本件に関する<br>お問い合わせ先 FAX TEL. 担当者 <mark>医日</mark> 規格 買一郎 部署 ▶ 確認画面へ Ġ **可能な招待方法が表示されます。 [メール+FAX]の場合は、FAXでも送信するかを、 [FAX]の場合は、FAX送信か、 招待状印刷かを選択することができます。**

**FAX送信はシステムより自動送信されます。**

### 4 **[招待する]をクリックします。**

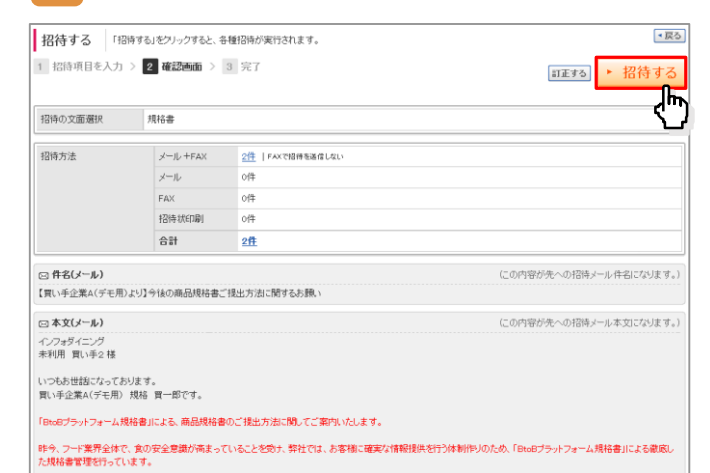

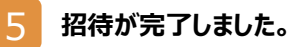

 $-17-$ 

# **【活用】個別に商品を追加して依頼する 《BtoBプラットフォーム受発注を未利用の方》**

提出依頼が可能な取引先に対して、個別に商品を追加して提出依頼をする操作方法です。 1社につき1回の処理で、最大5品の商品を追加して依頼することができます。

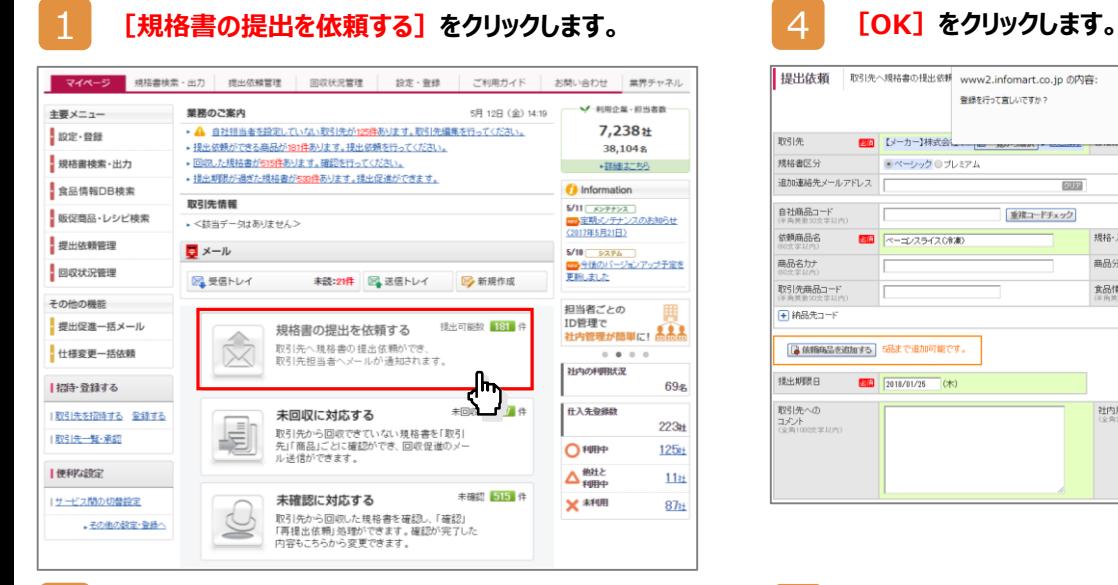

#### 2 **[商品を追加して依頼する]をクリックします。**

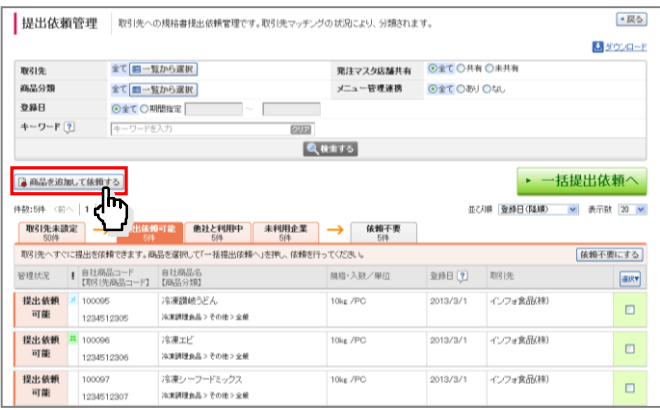

#### 3 **[取引先]・[依頼商品名]・[提出期限日]を 入力し、[依頼する]をクリックします。**

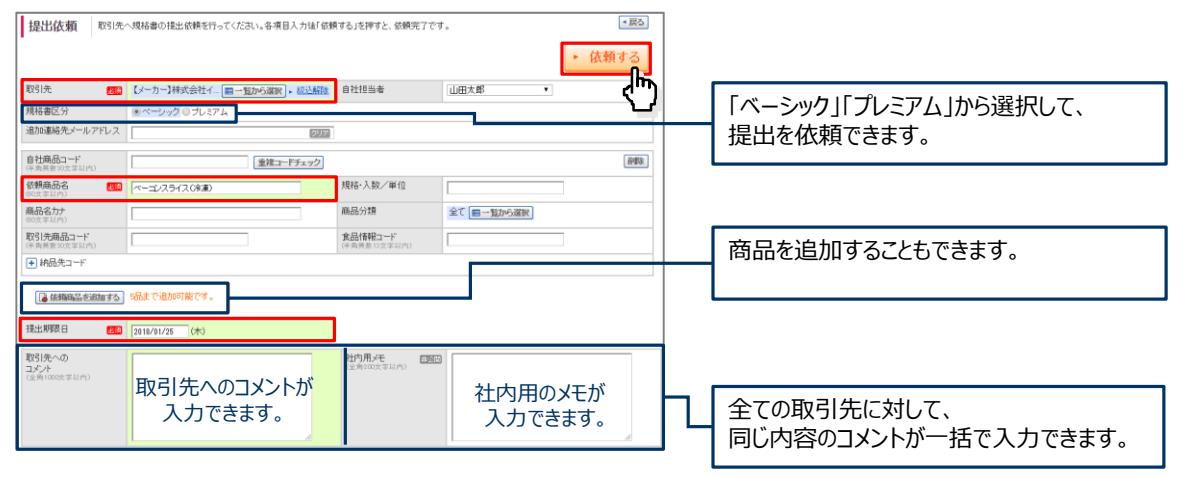

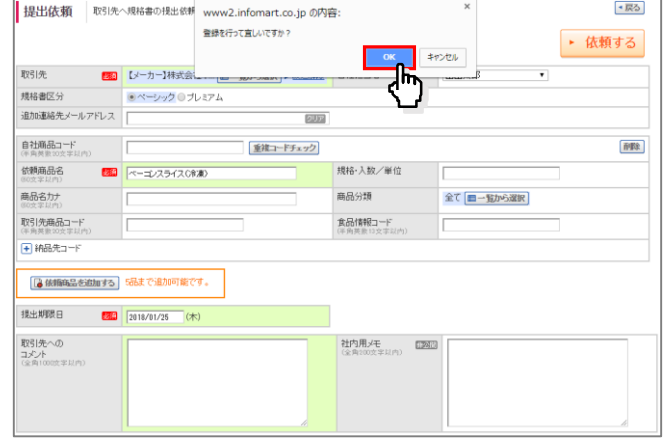

#### 5 **提出依頼が完了しました。**

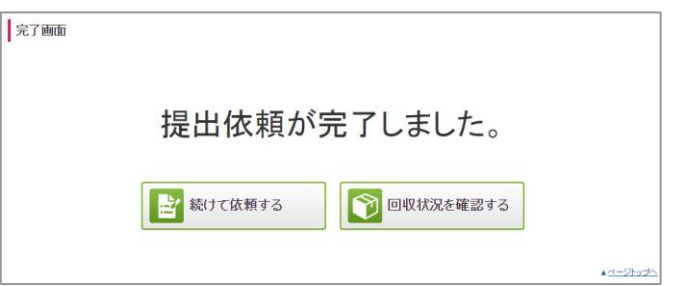

### **【活用】提出依頼一括アップロード**

提出依頼が可能な取引先に対して、一括で商品を追加して提出依頼をする操作方法です。 アップロードしたファイルは「提出依頼管理」画面に追加されます。

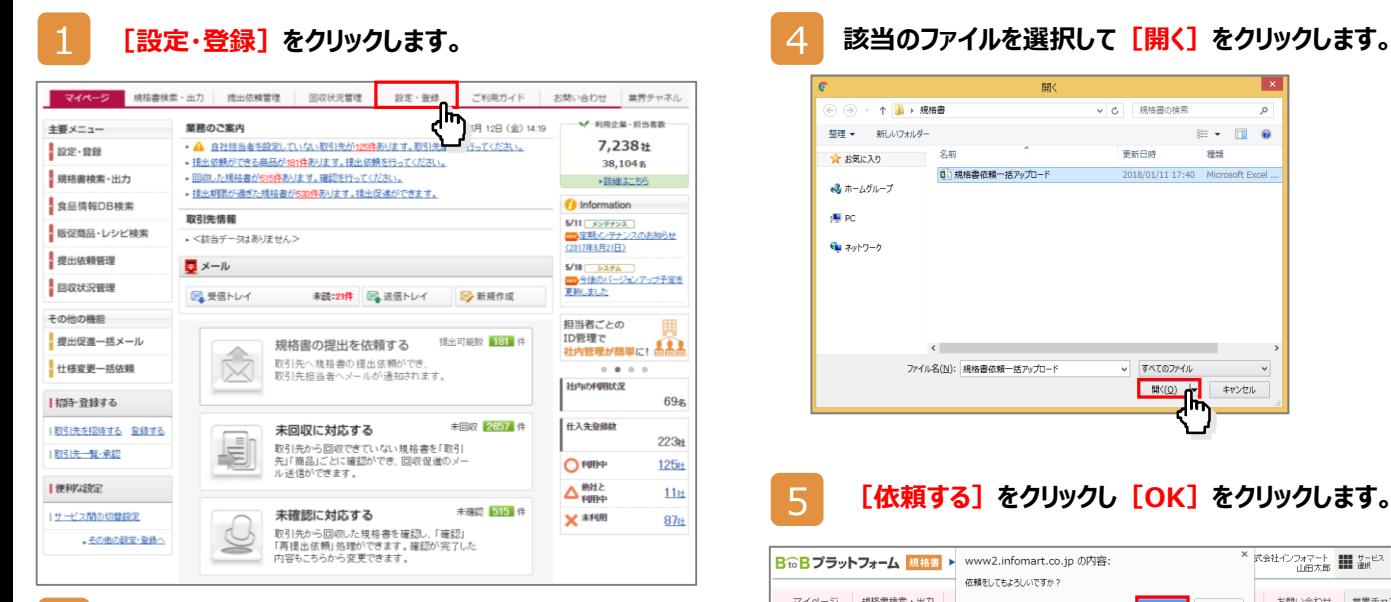

#### 2 **[提出依頼一括アップロード]をクリックします。**

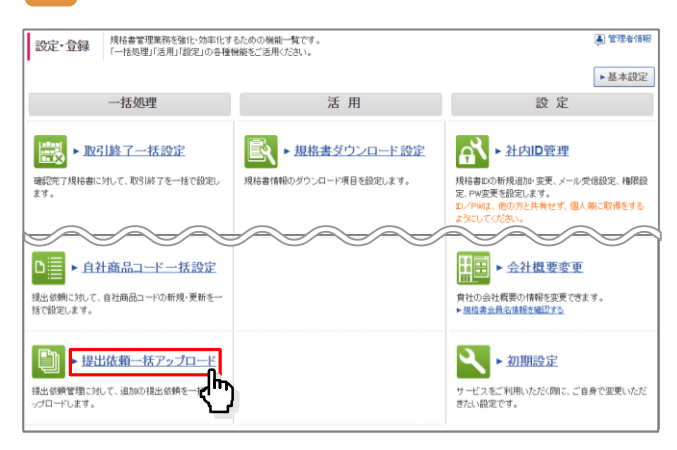

### 3 **[ファイルを選択]をクリックします。**

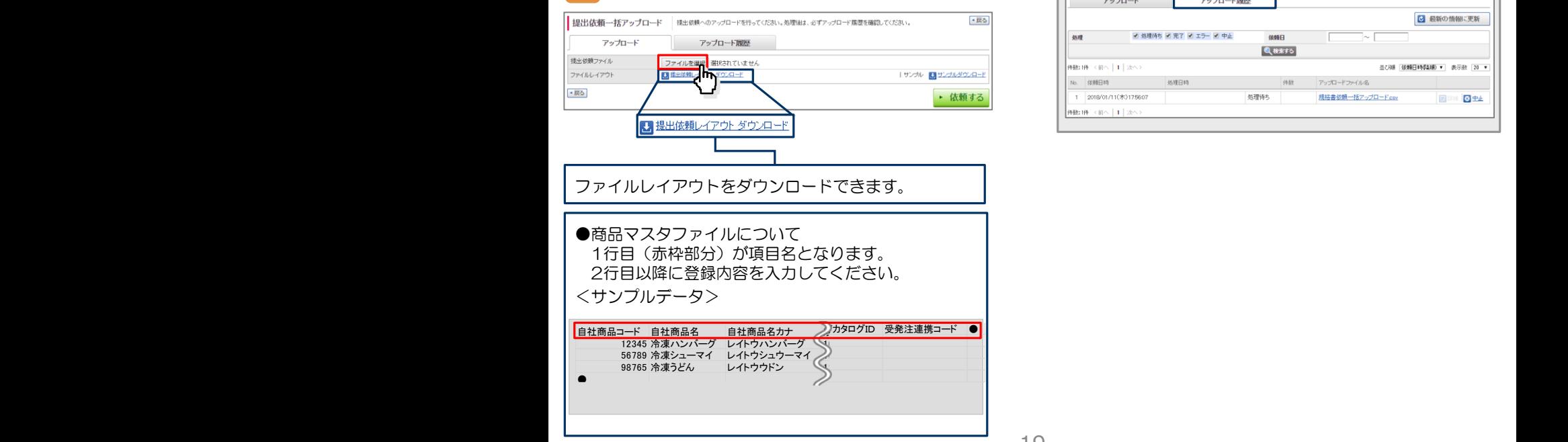

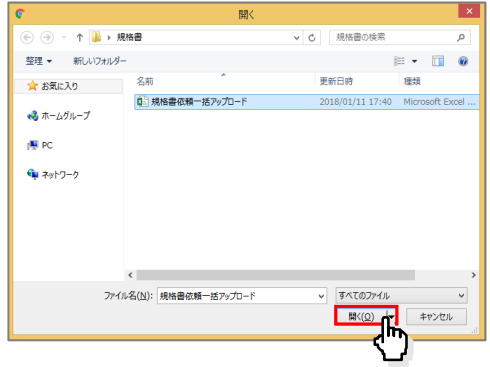

#### 5 **[依頼する]をクリックし[OK]をクリックします。**

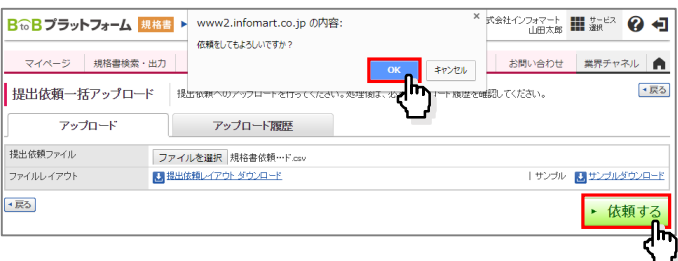

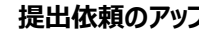

#### 6 **提出依頼のアップロードが完了しました。**

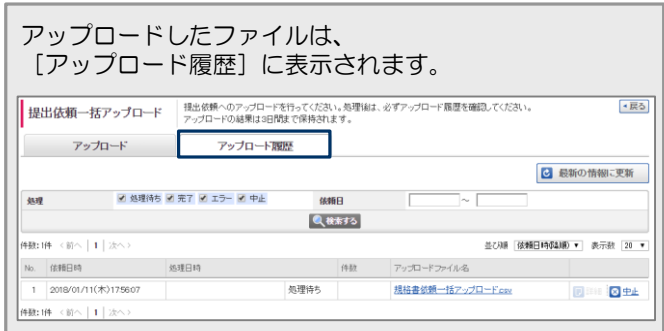

### **【活用】担当者を追加する**

貴社にて、各種権限IDを自由に発行することができます。 検索権限を多くの方に発行していただくことで、社内の商品情報の共有が進みます。

### 1 **[設定・登録]をクリックします。**

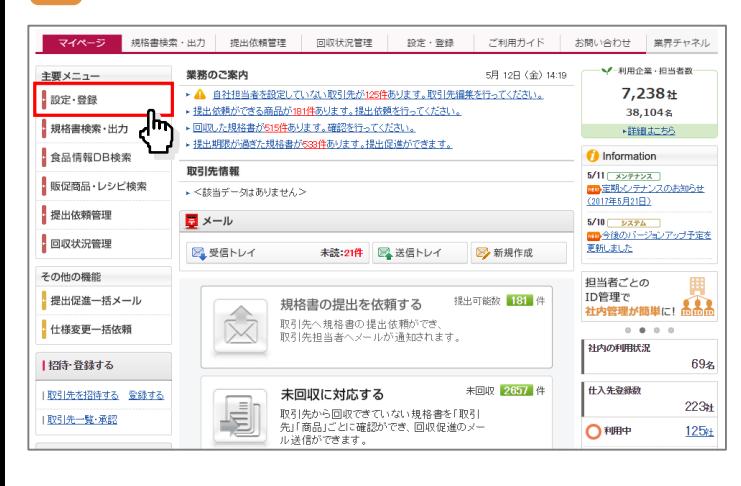

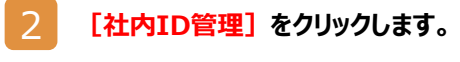

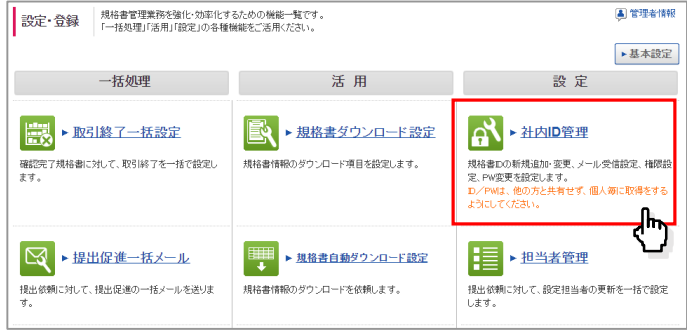

### 3 **[担当者を新規で追加する]をクリックします。**

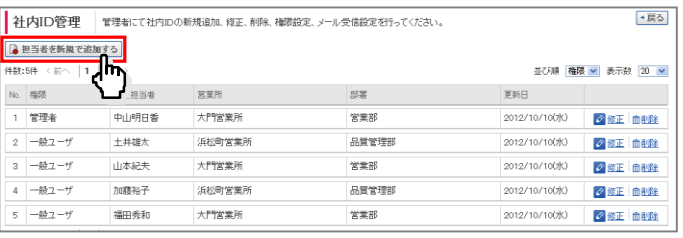

#### 3 **担当者情報を入力し、[確認画面へ]をクリックします。**

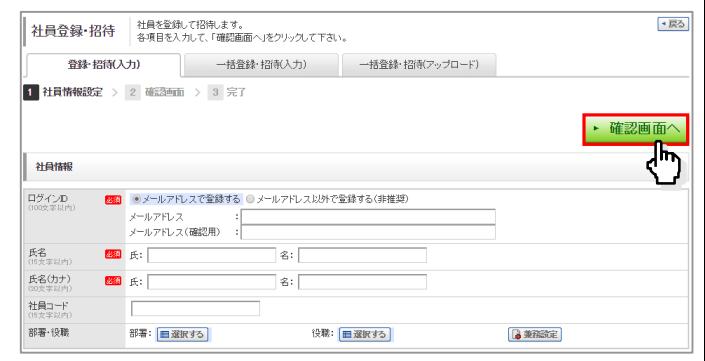

4 **[登録・招待する]をクリックします。**

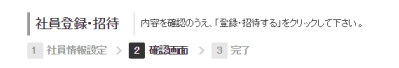

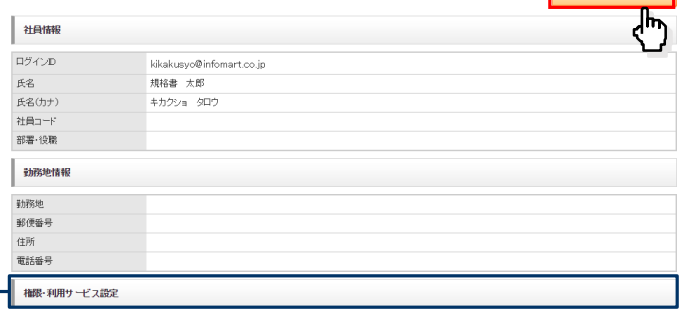

←戻る

→ 登録·招待する

**「権限・利用サービス設定」から 規格書権限を設定することができます。**

# **操作方法は「ご利用ガイド」をご活用ください**

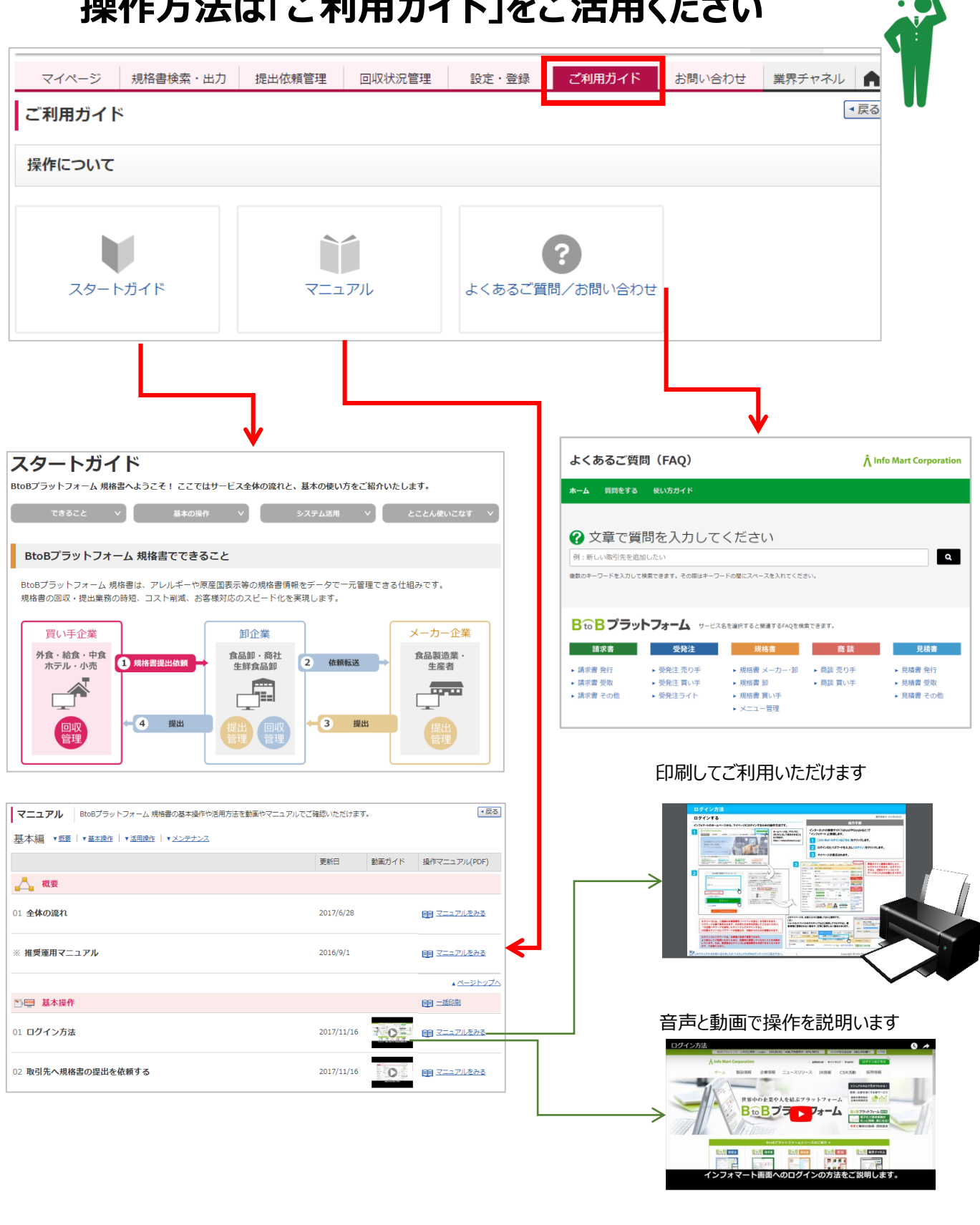

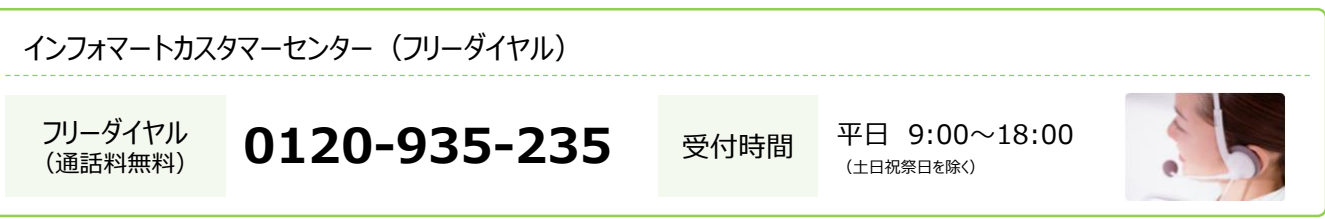

 $-22-$ 

# **A** Info Mart Corporation